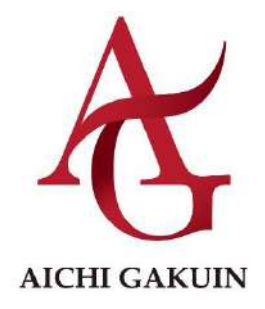

# 愛 知 学 院 大 学 愛知学院大学短期大学部

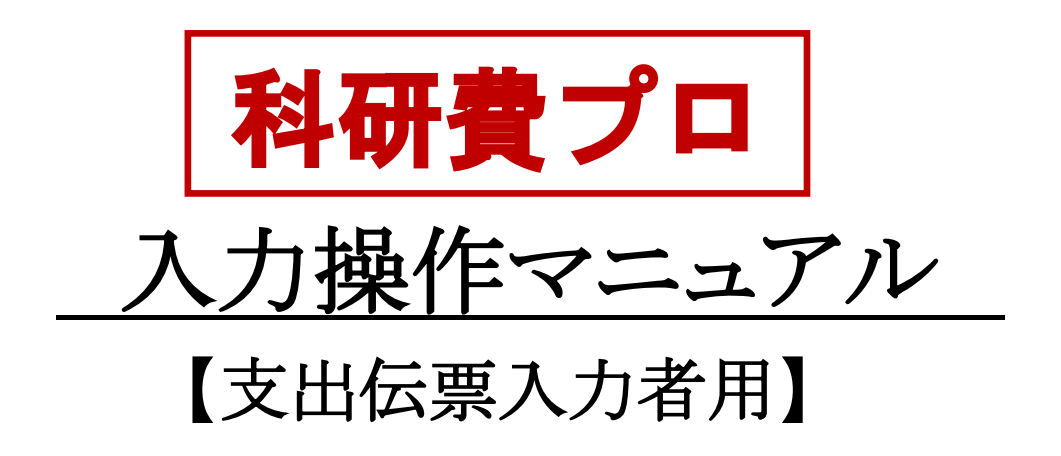

# $\boxminus$

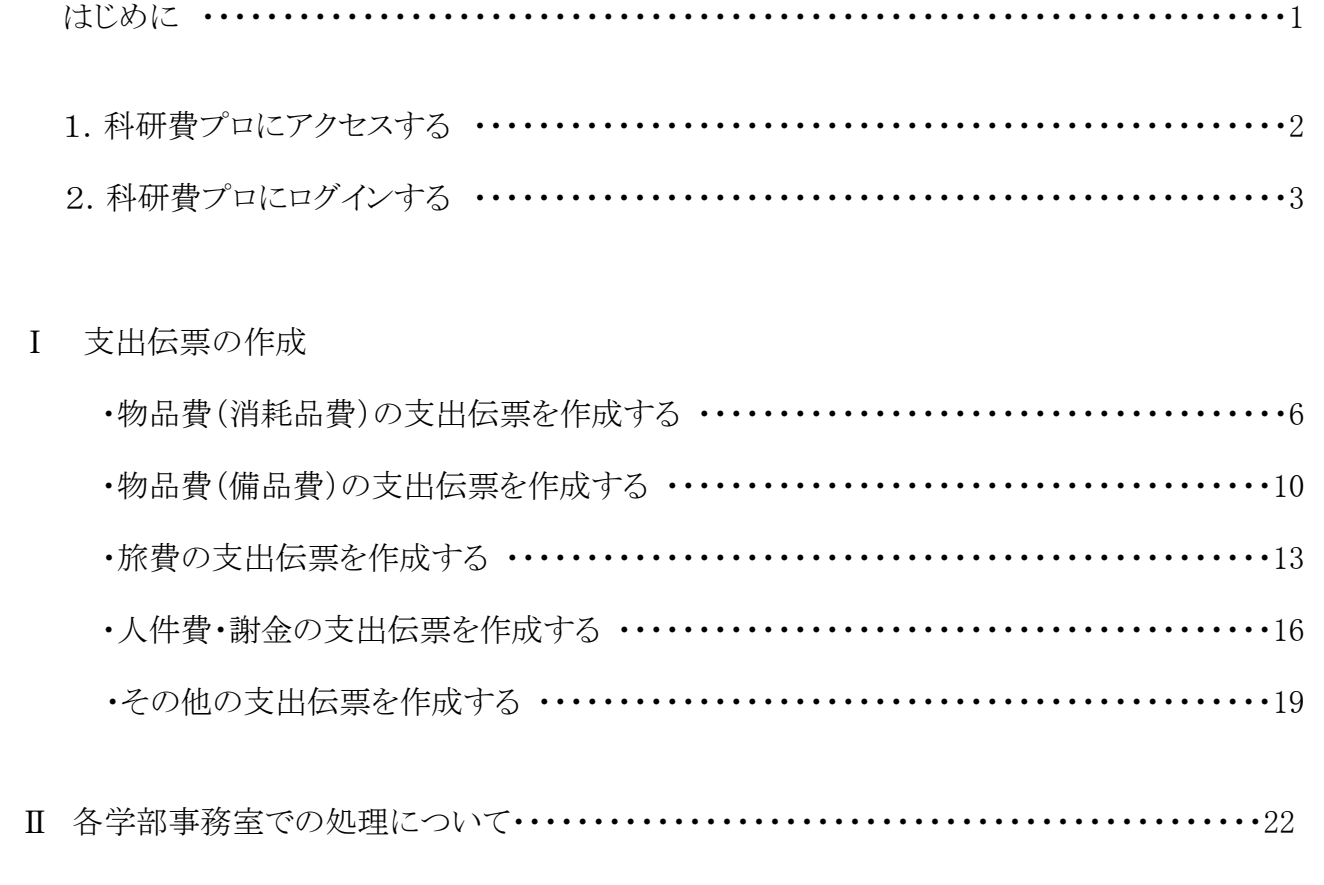

Ⅲ 財務部より修正依頼のため、データが差し戻ってきた場合の処理について………25

# IV 便利機能

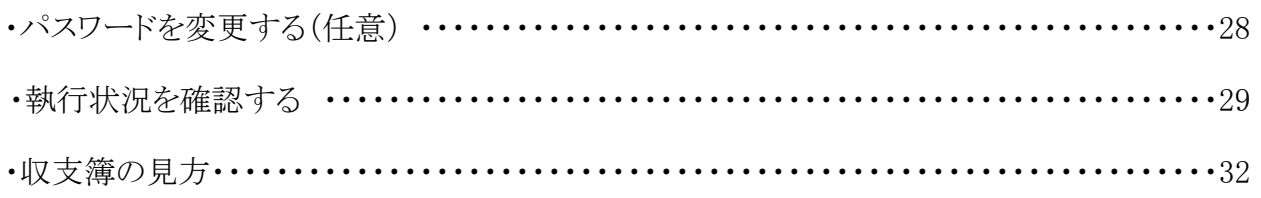

はじめに

本学における科研費助成事業については、システムが導入されておらず、伝票や収支簿については、すべ て手書にて処理を行っておりましたが、令和 5(2023)年度より科研費管理システムとして「科研費プロ」を導入す ることとなりました。「科研費プロ」は執行状況(残高)がリアルタイムで確認可能である等研究者をはじめ事務方 の作業効率を高め業務を支援するシステムとなっております。導入においては本学の監事の先生にご尽力いた だき、多くの関係者のご協力により実現することができました。

当マニュアルは、各部課所における科研費ご担当者が、「科研費プロ」の操作について少しでも理解を深めて いただく為に収支簿の閲覧方法や伝票の処理の方法を記載したものです。

科研費伝票入力の際に不明な点等が生じましたら、当マニュアルをご活用いただき、システム操作等が円滑 に遂行できれば幸いです。

また、当マニュアルにおいて不明な点等がありましたら、以下表の担当課までご相談ください。

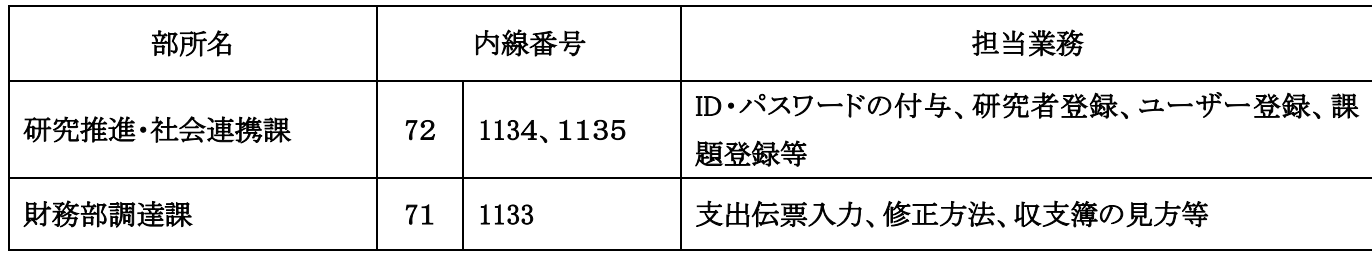

お願い

【ID とパスワードについて】

- ■ID 及びパスワードは、自己の責任において管理し、特にパスワードについては定期的に変更を行い、第三者 への漏洩等の防止に努めるようにしてください。
- ■パスワードを失念した場合には、研究推進・社会連携課までご連絡ください。 研究推進・社会連携課にて初期設定を再度行います。

【各種点検時によるシステム使用停止について】

1 年に数回、システムの保守点検、停電等によりサーバ本体の電源を落とすことがあります。 日時の連絡は事前に「科研費プロ」トップページお知らせ欄に情報を配信いたします。

# **1.** 科研費プロにアクセスする

科研費プロ(https://aris.agu.ac.jp/kakenhi/login.do)にアクセスします。

# **2.** 科研費プロにログインする

①「ユーザ ID、パスワード」を入力します。

Enter キーもしくは、2「送信」ボタンをクリックします。

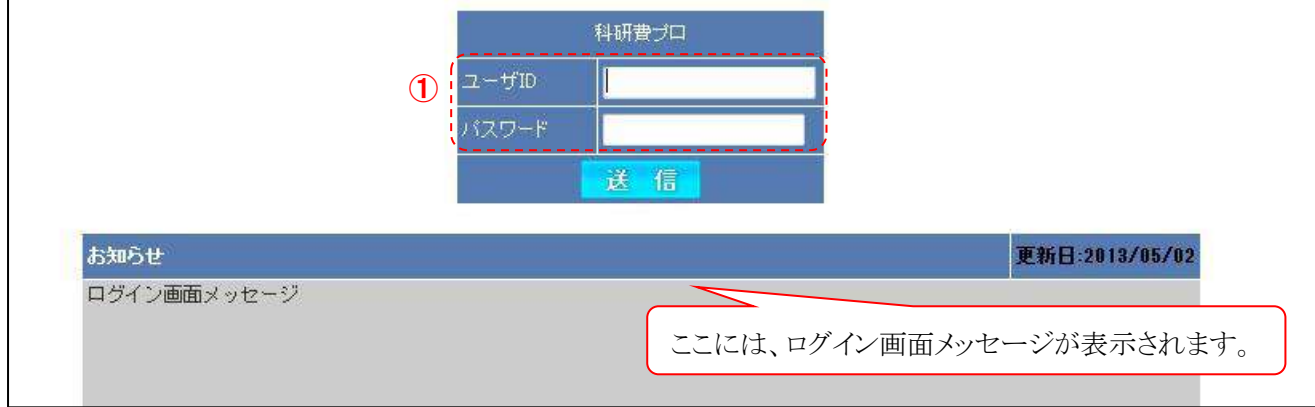

## ※ユーザ ID・パスワードは研究推進・社会連携課より別途送付されたユーザ ID・パスワードを入力し てください。

#### ※ユーザ ID・パスワードを失念した際は、研究推進・社会連携課までご連絡ください。

#### **3.** 処理年度を変更する

画面上部の1「切替」をクリックします。

いない知識に関係する年度を選択します。

3「科研種別」は操作不要です(「文科省科研費」を選択)。

**4「決定」**をクリックします。

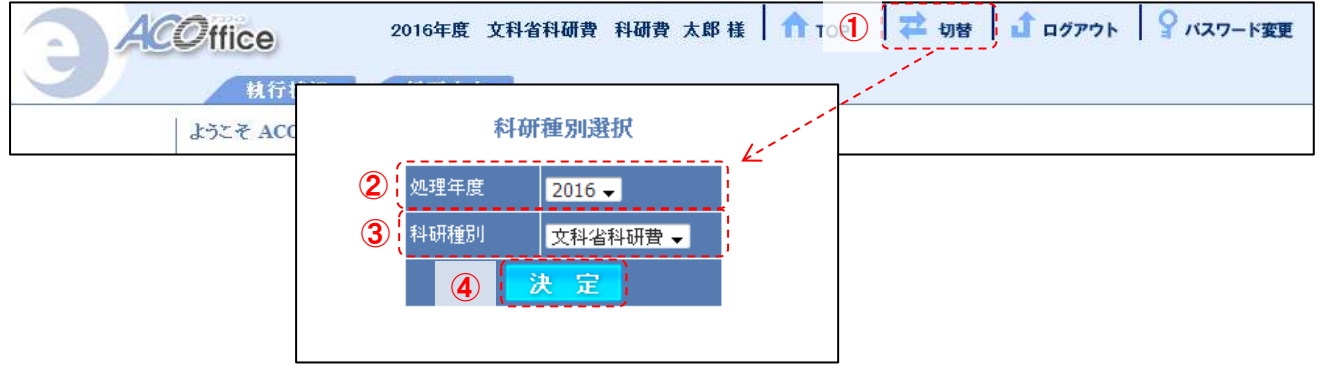

## **4.** 課題情報を表示する

①「TOP」をクリックします。

ログイン者に関連する課題の情報が簡易表示されます。

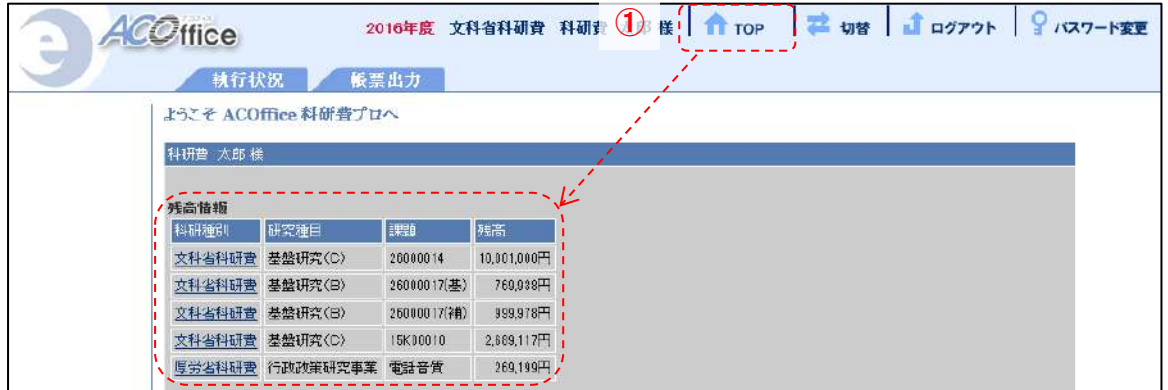

# Ⅰ 支出伝票の作成

#### 1. 支出入力画面を表示する

カ「支出」タブをクリックし、支出管理画面を表示します。

2「新規入力」をクリックすると、支出伝票作成入力画面(支出入力(新規)が表示されます。

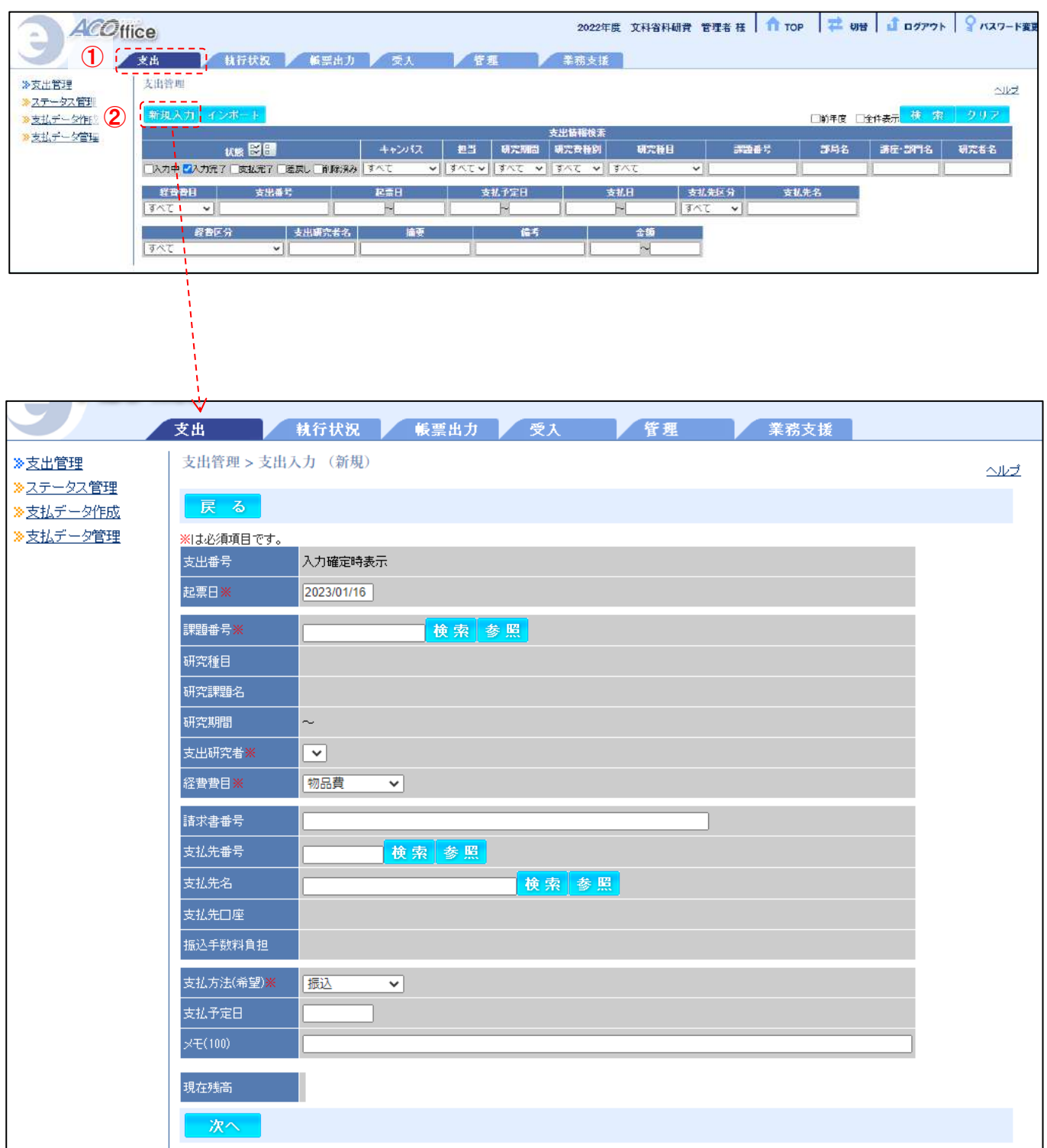

#### 2. 課題を選択する

課題を選択するには、(A)「課題番号を入力する方法」 と (B)「課題を検索する方法」があります。

# (A) 「課題番号を入力する方法」

### 1「課題番号」を入力

2「検索」をクリックします。

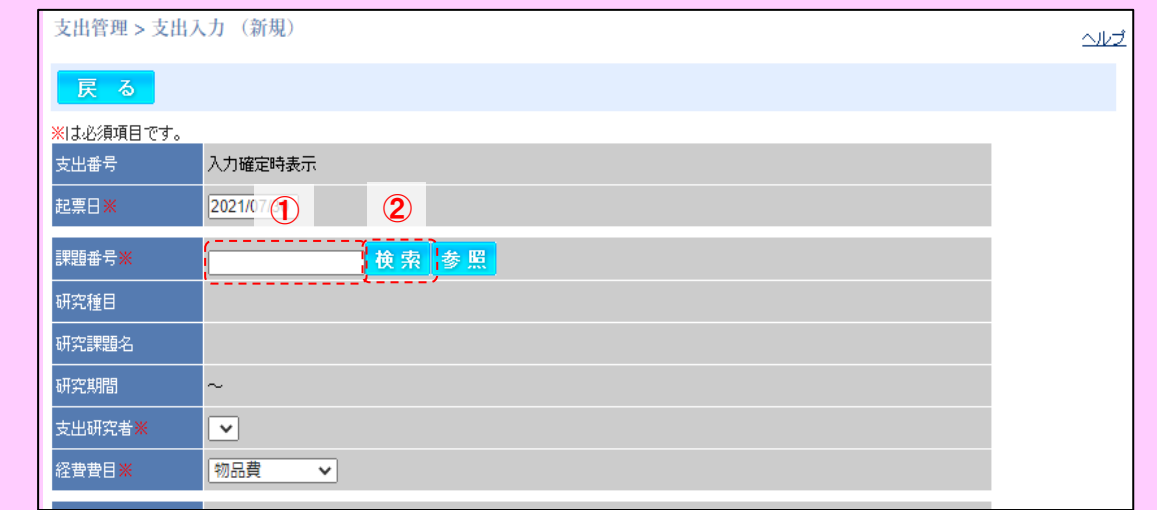

# (B) 「課題を検索する方法」

#### ①「参照」をクリック

2「選択」をクリックします。

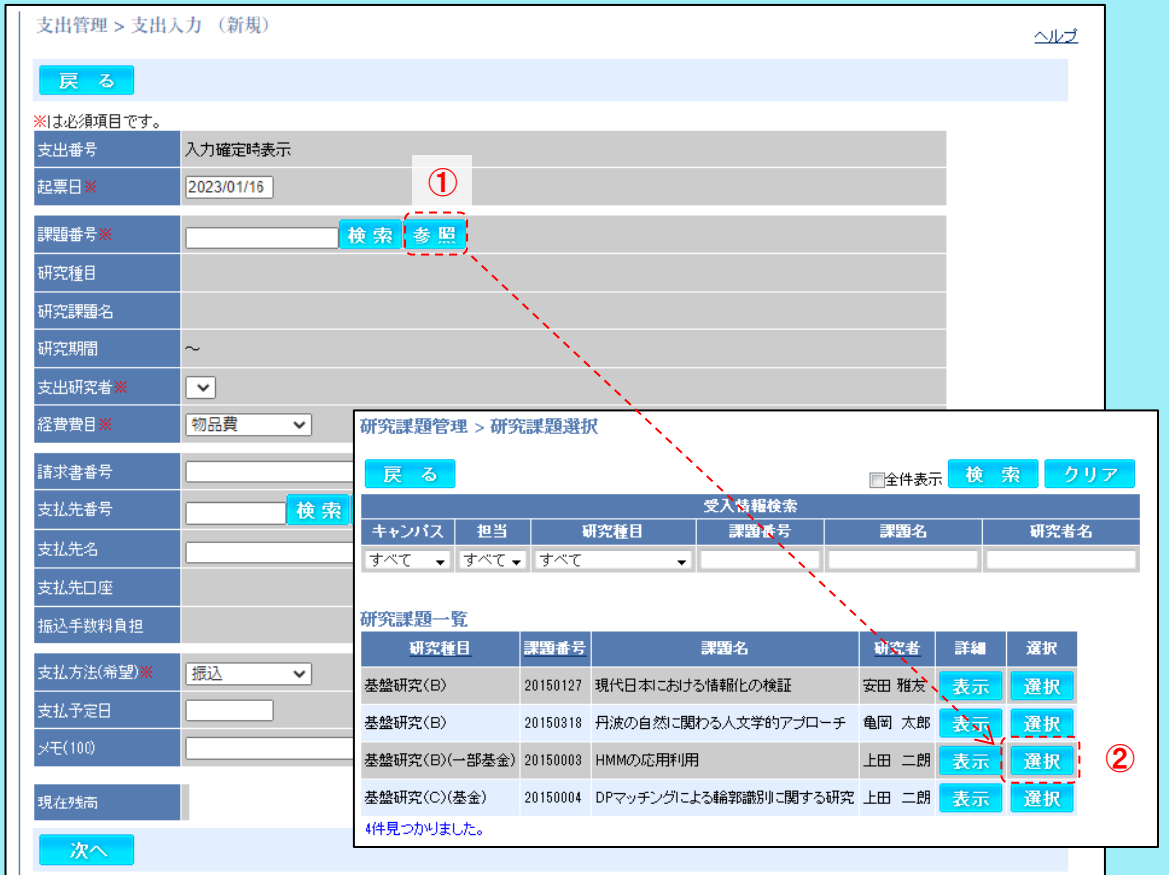

各費目共通(支出入力画面の表示)

# 3. 支出研究者を選択する

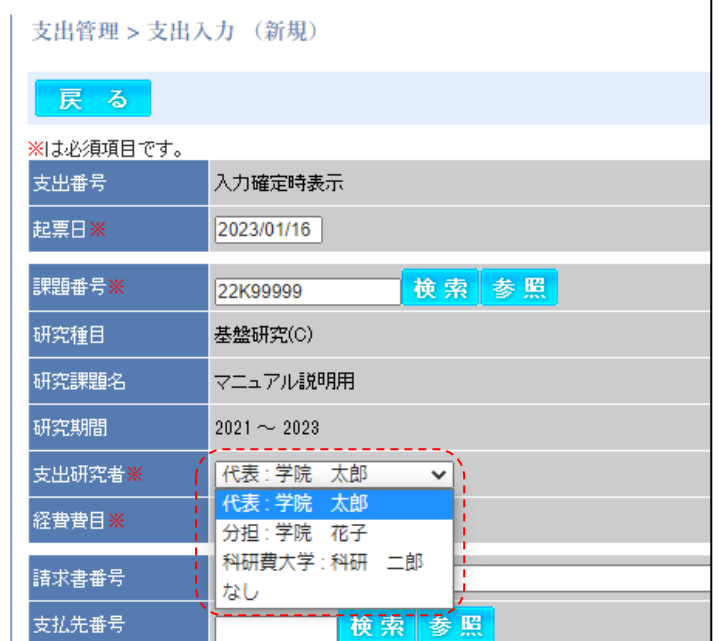

# 4. 各費目の伝票内容を入力する

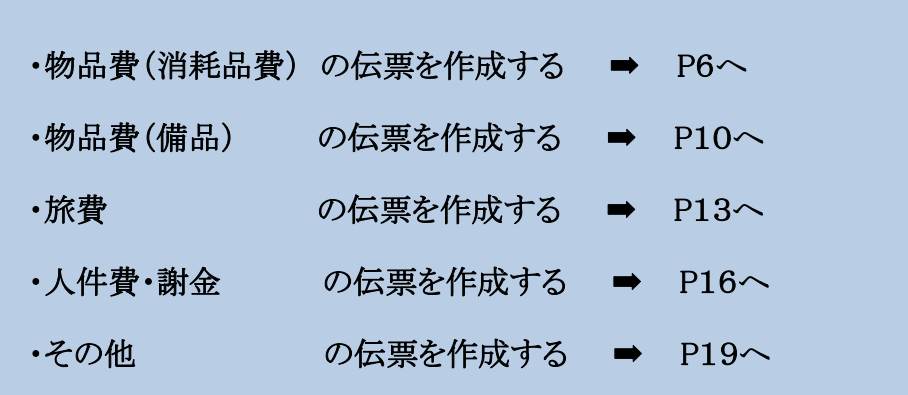

# 物品費(消耗品費)の伝票を作成する

# ❶経費費目を選択する

## ①「経費費目」で「物品費」を選択します。

2請求書に請求番号の記載がある場合には、「請求書番号」を入力

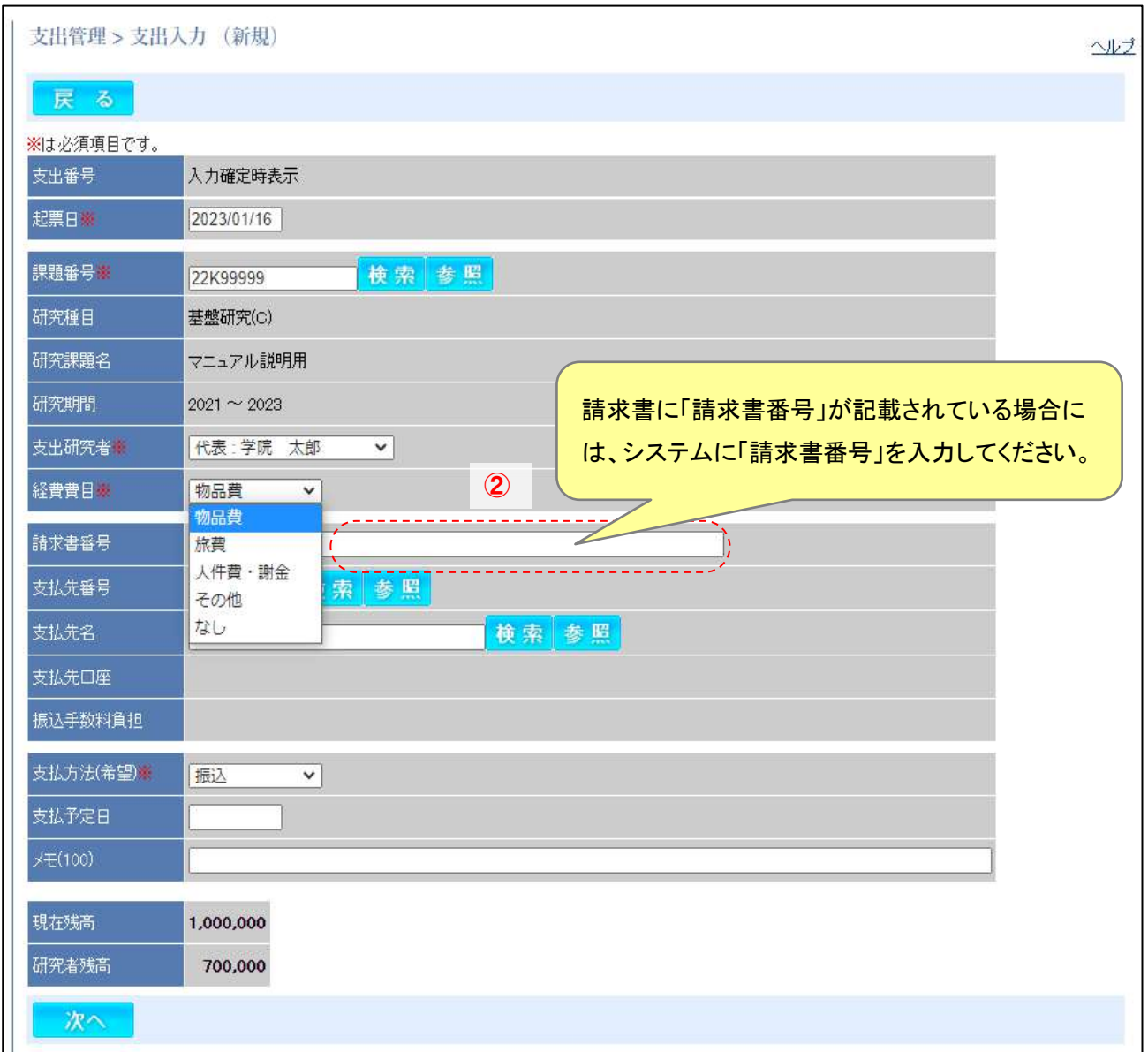

## ❷支払先を選択する

カ「参照」をクリックし、支払先マスタ画面を表示

2業者に√、「支払先名」を入れて「検索」ボタンをクリックし、「支払先」を「選択」

3「次へ」をクリックします。

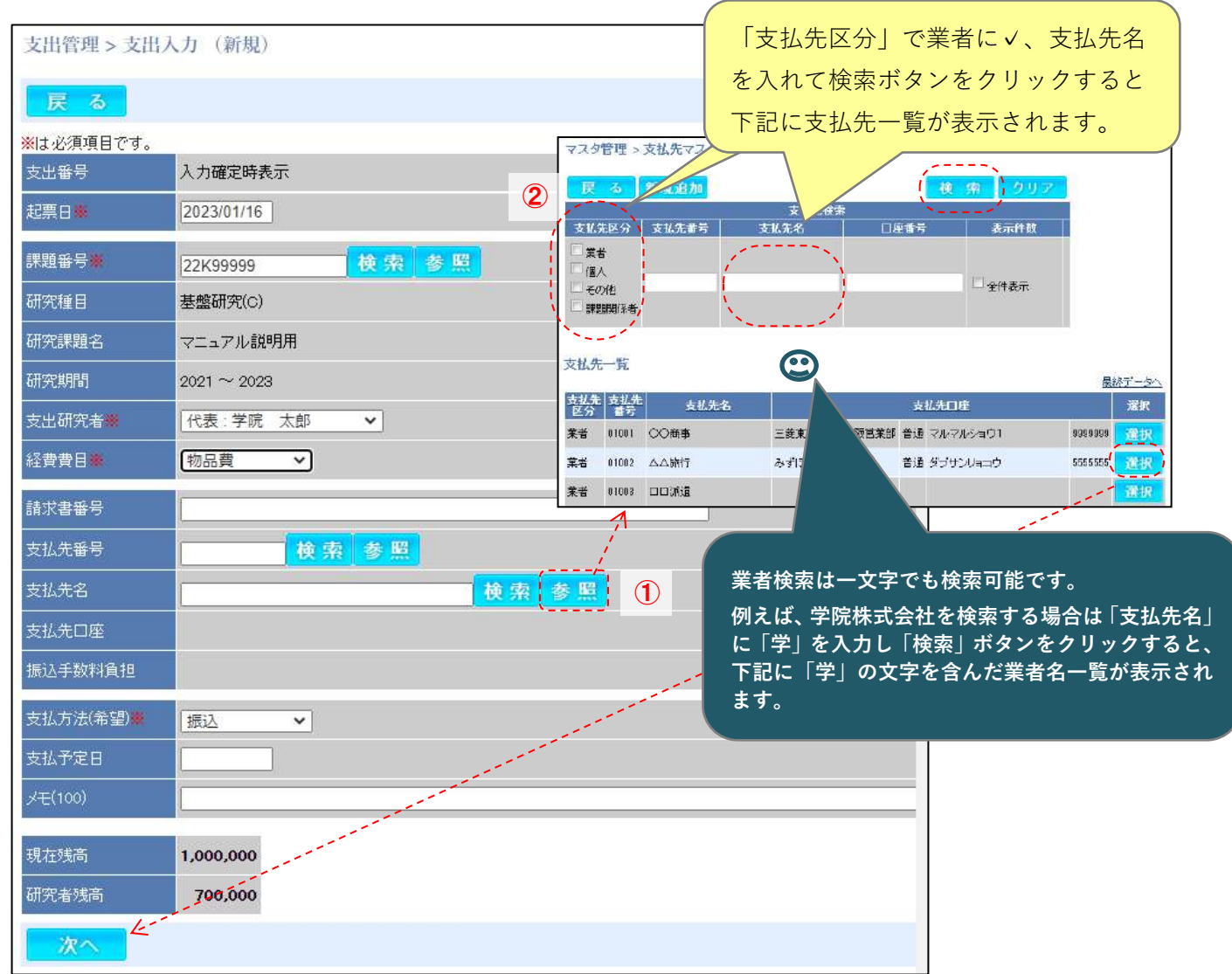

#### <注意!>

③

・業者検索をかけても支払先名としてあがってこない場合は、支出伝票の支払先名は空欄のまま提出して ください。

・業者情報は常に更新されております。前回検索した際には登録がない場合でも、情報が更新されて登録さ れている場合もありますので、業者検索は必ず毎回行うようにお願いします。

❸物品費(消耗品費)の支出内容を入力する ①「経費区分」・・・・「消耗品」を選択 2「摘要」・・・・・・・「物品名、総称名」を入力 3「金額」········「税込み金額」を入力

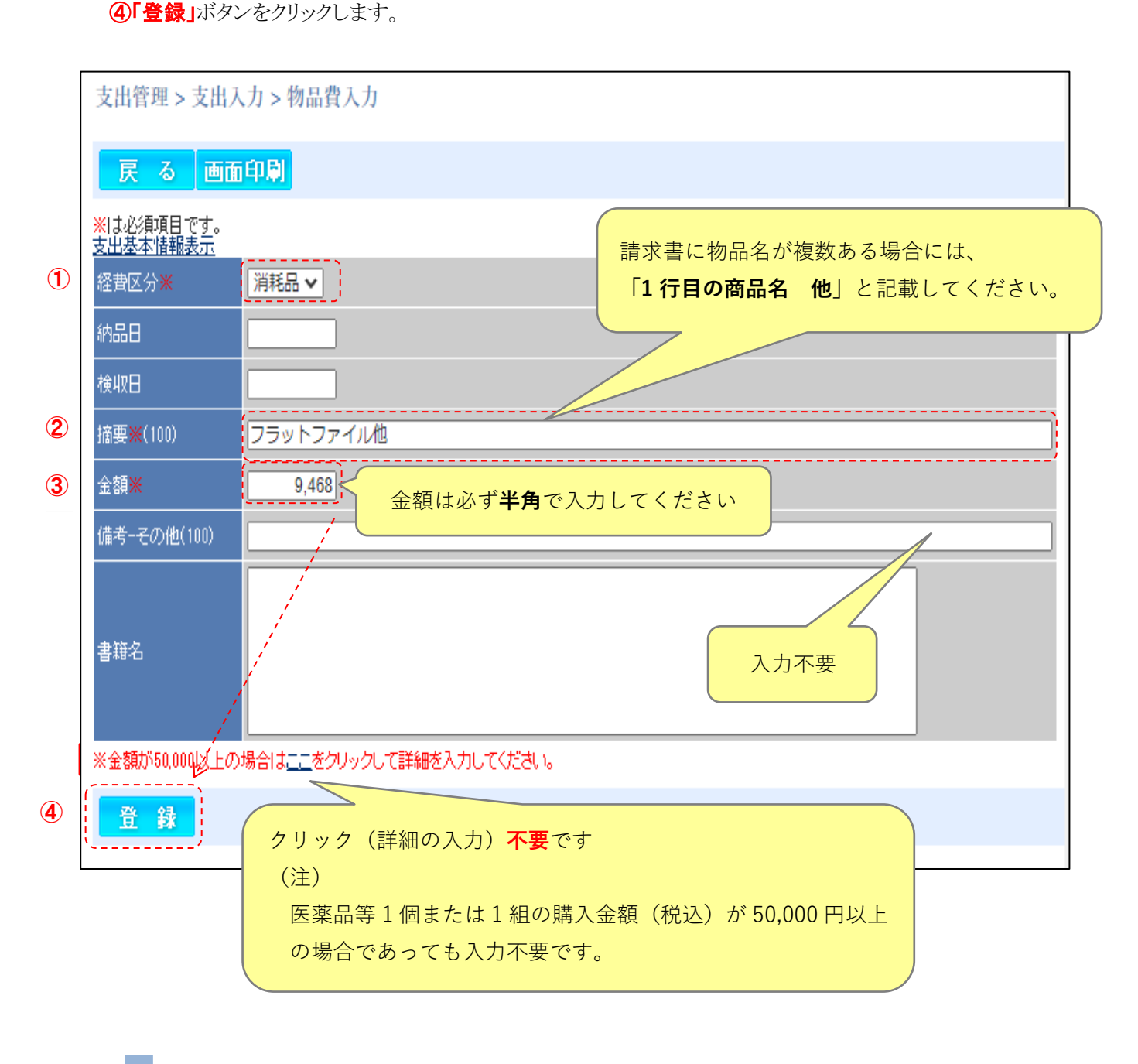

6「支出伝票出力」ボタンをクリックし「支出伝票」を出力後、6「登録」ボタンをクリックします。

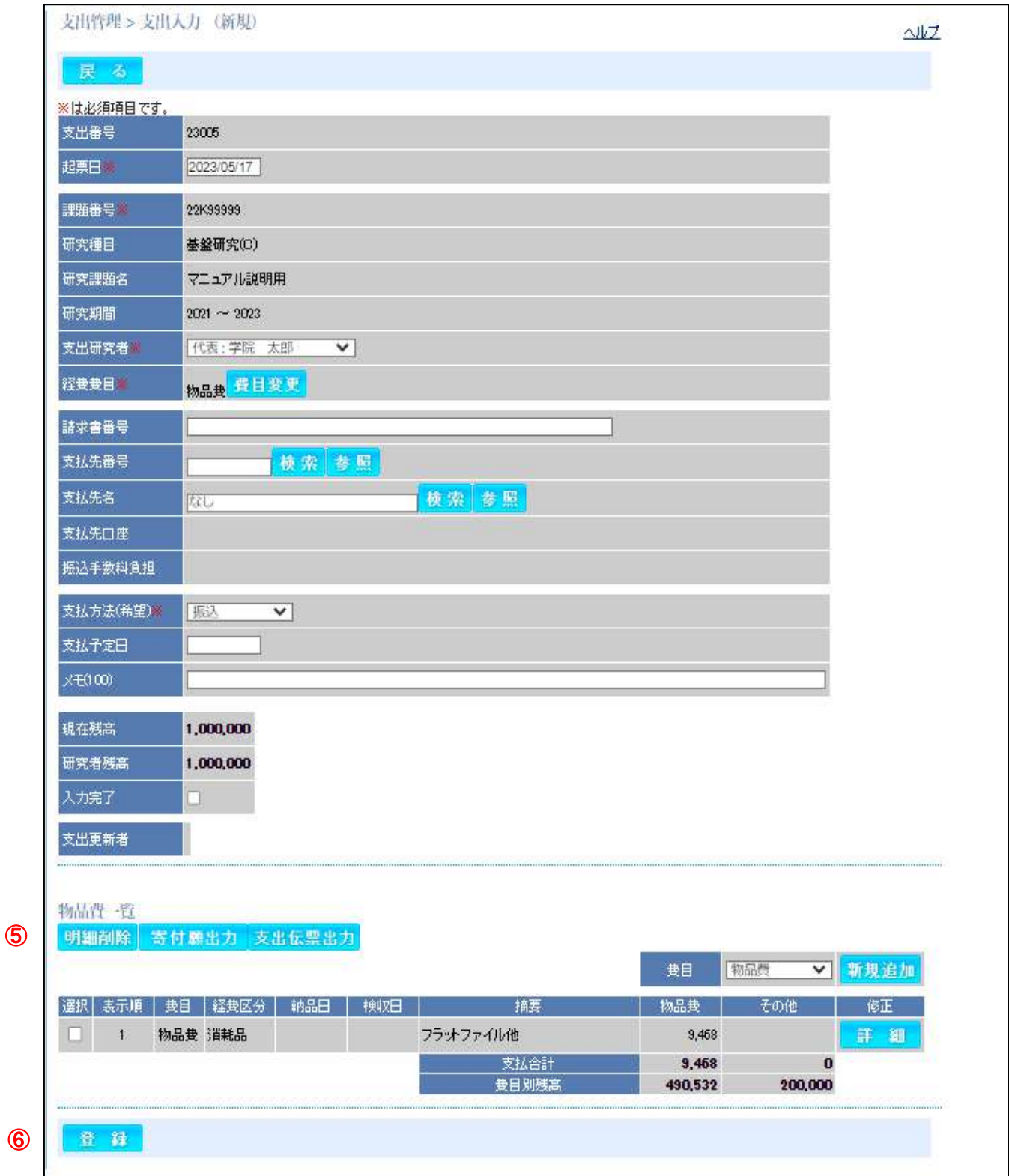

# ❹登録後は、支出伝票に業者様式の「見積書(1 社)・納品書・請求書」を添付し、各学部事務室 へ提出してください。

# 物品費(備品)の伝票を作成する

## ❶経費費目を選択する

## ①「経費費目」で「物品費」を選択します。

2請求書に請求番号の記載がある場合には、「請求書番号」を入力

3「次へ」をクリックします。

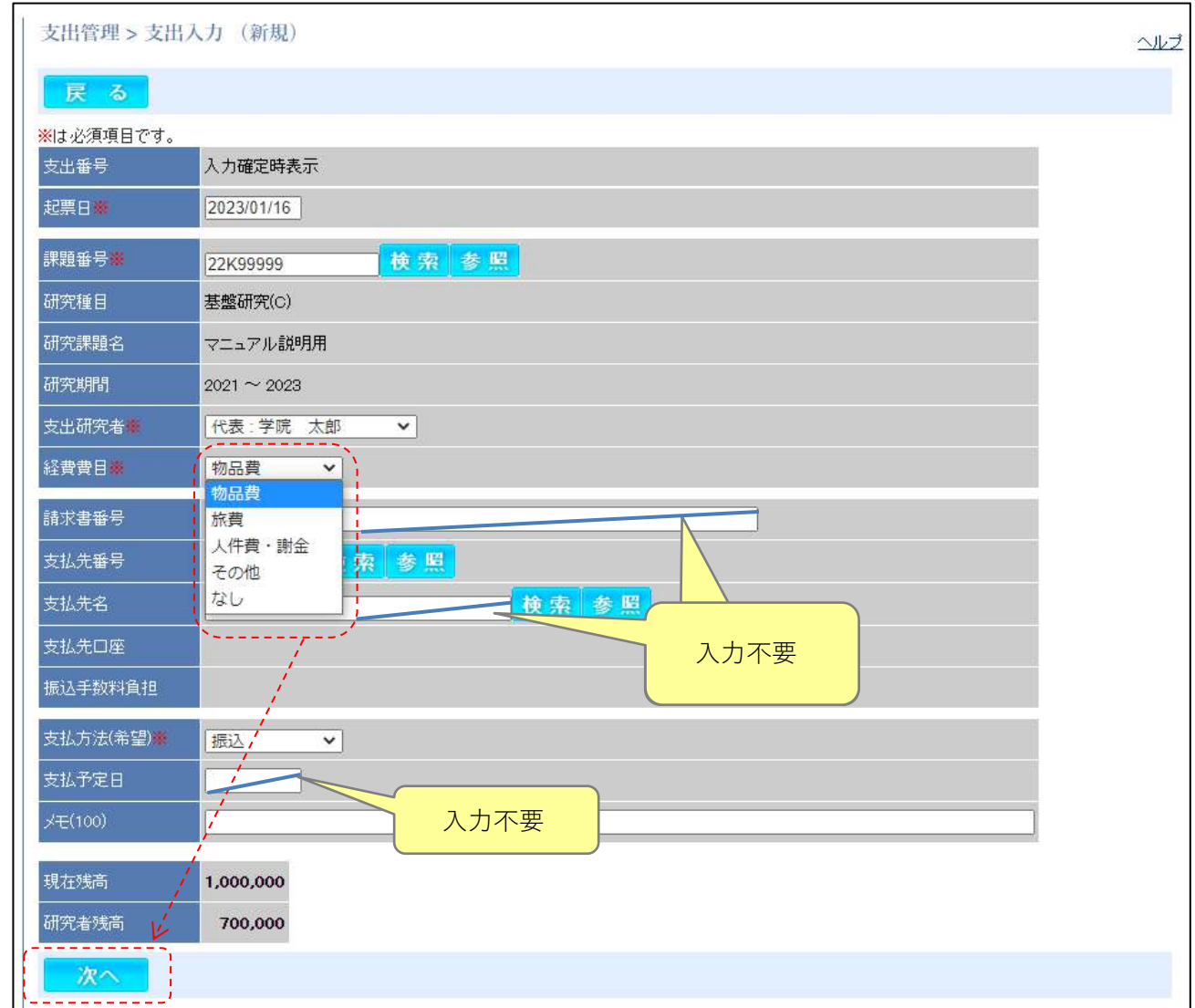

 $\odot$ 

③

❷物品費(備品)の支出内容を入力する ①「経費区分」・・・・「備品」を選択 ②「摘要」・・・・・・・「物品名、または総称名」を入力 ③「金額」・・・・・・・・「0」を入力 ④「ここ」ボタンをクリックして、詳細を入力

u

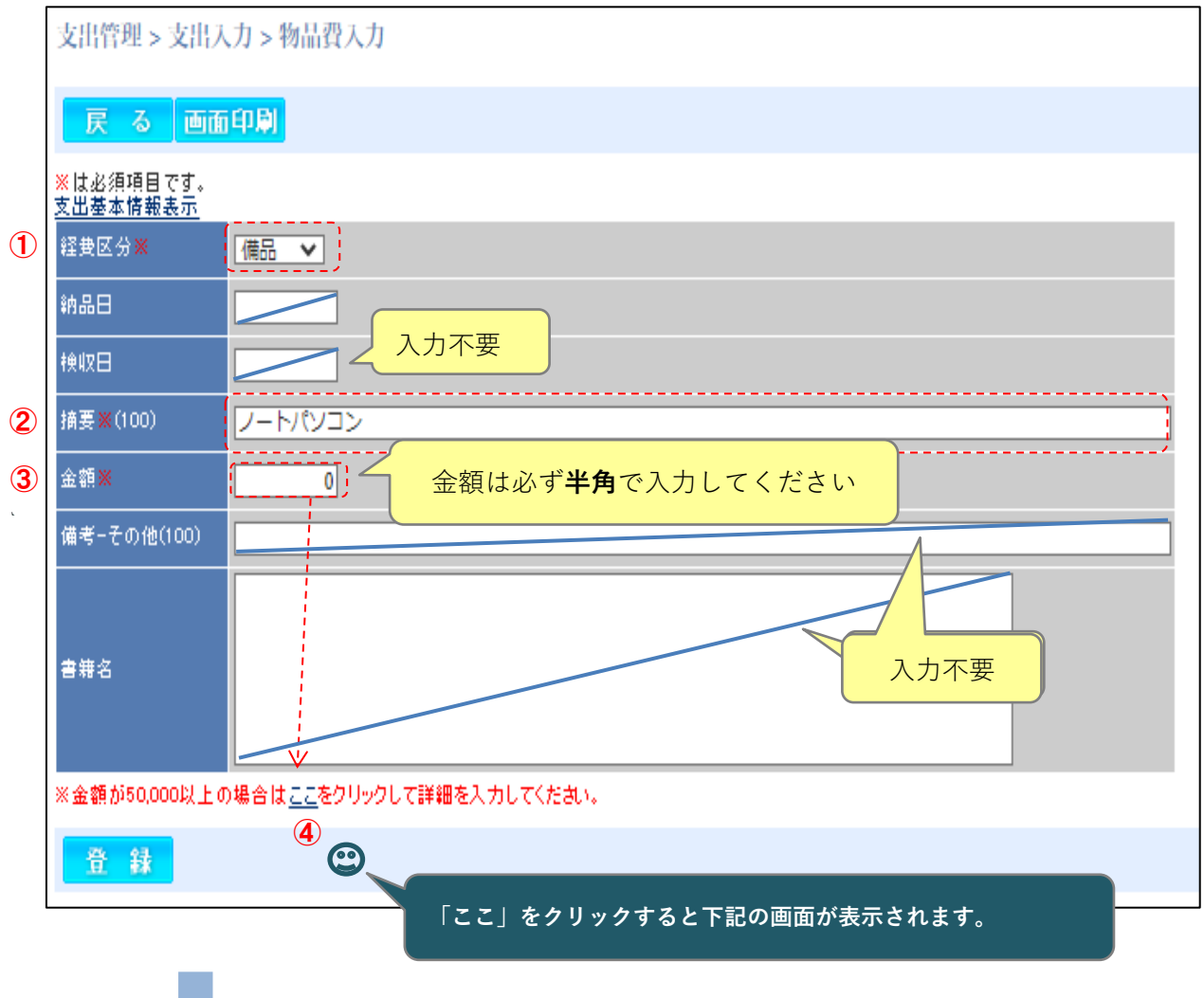

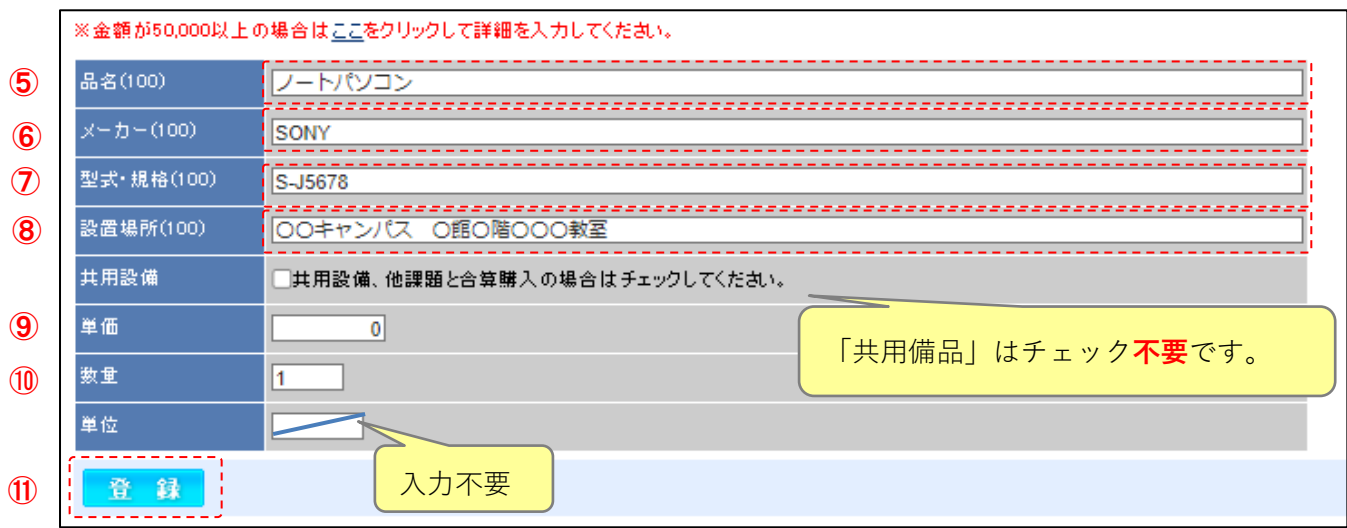

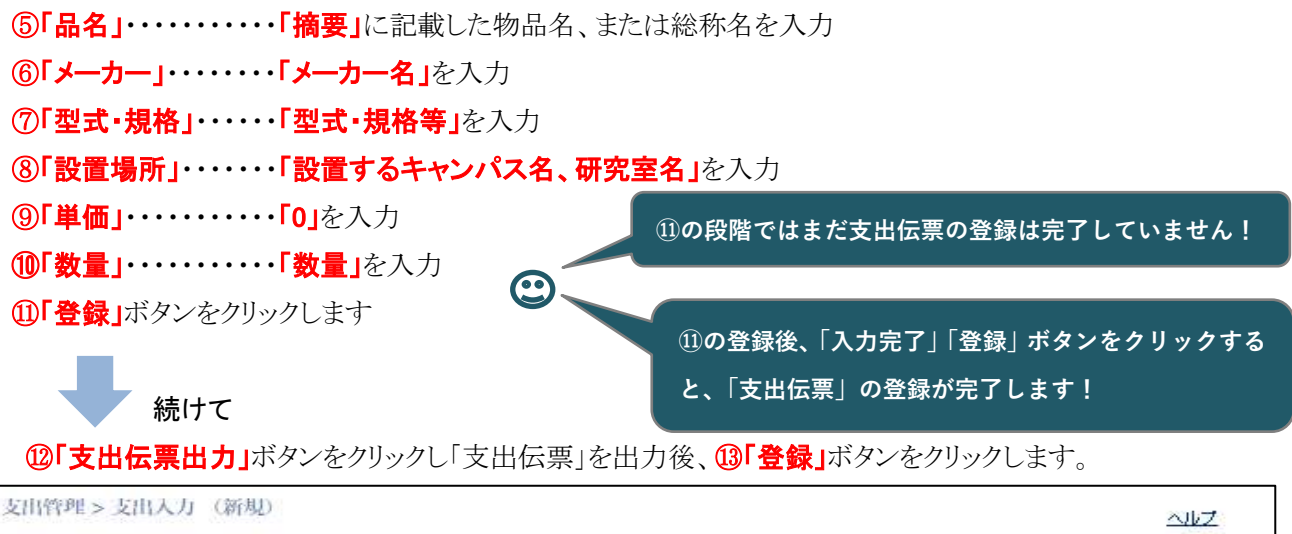

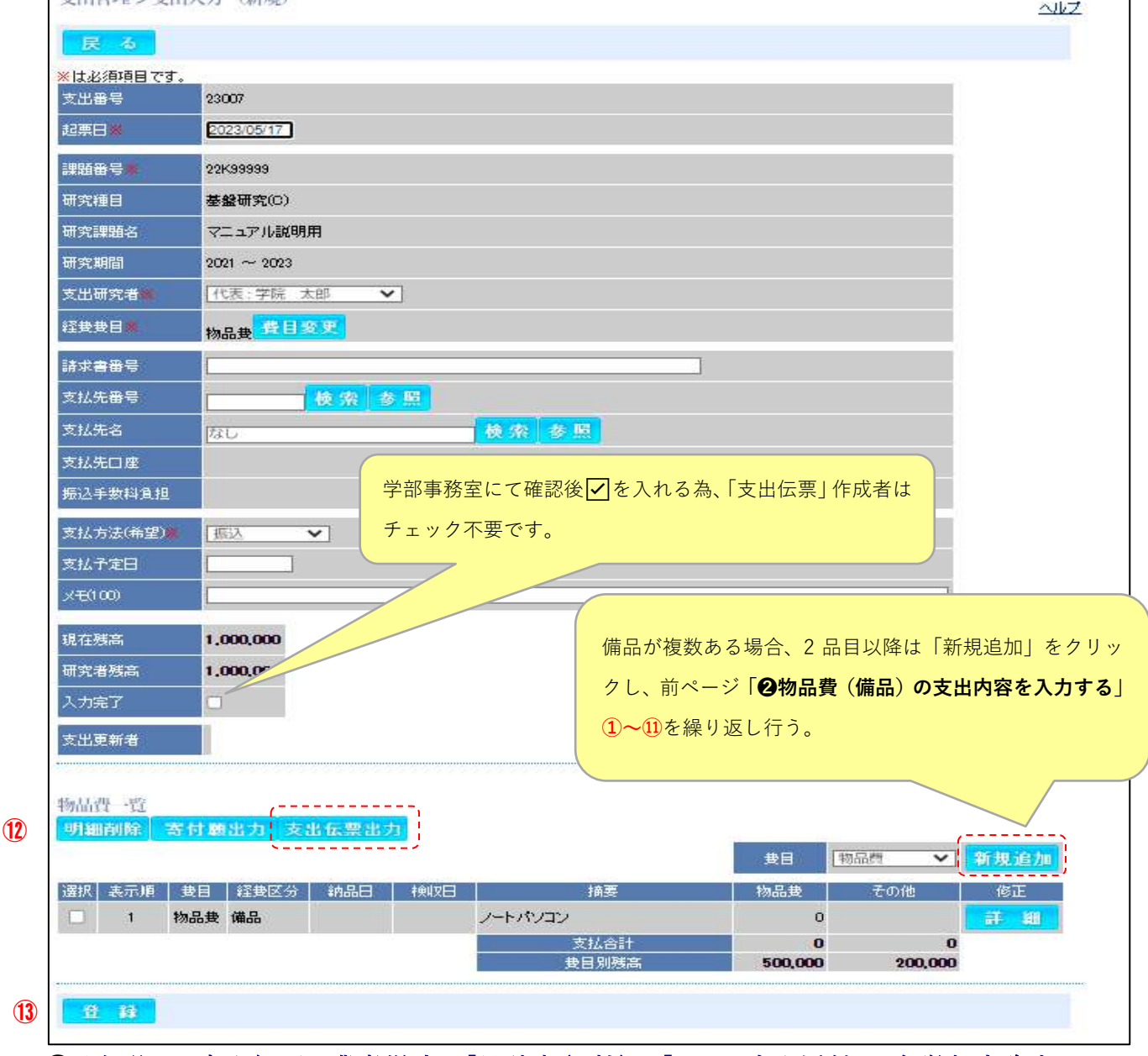

# 4登録後は、支出伝票に業者様式の「見積書(1社)」・「カタログ」を添付し、各学部事務室へ 提出してください。

# 旅費の伝票を作成する

# ❶経費費目を選択

## ①「経費区分」で「旅費」を選択

2「次へ」をクリックします。

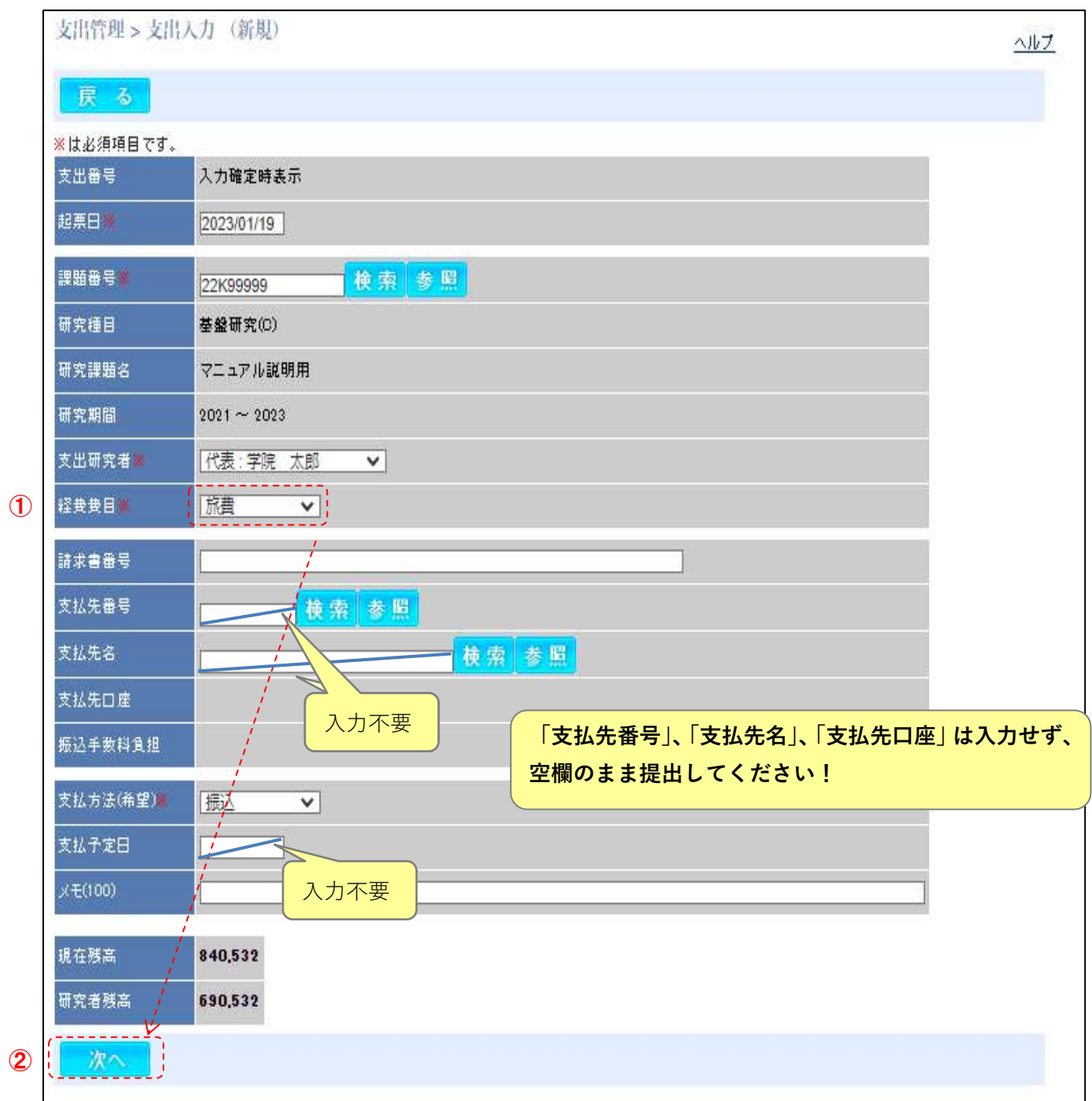

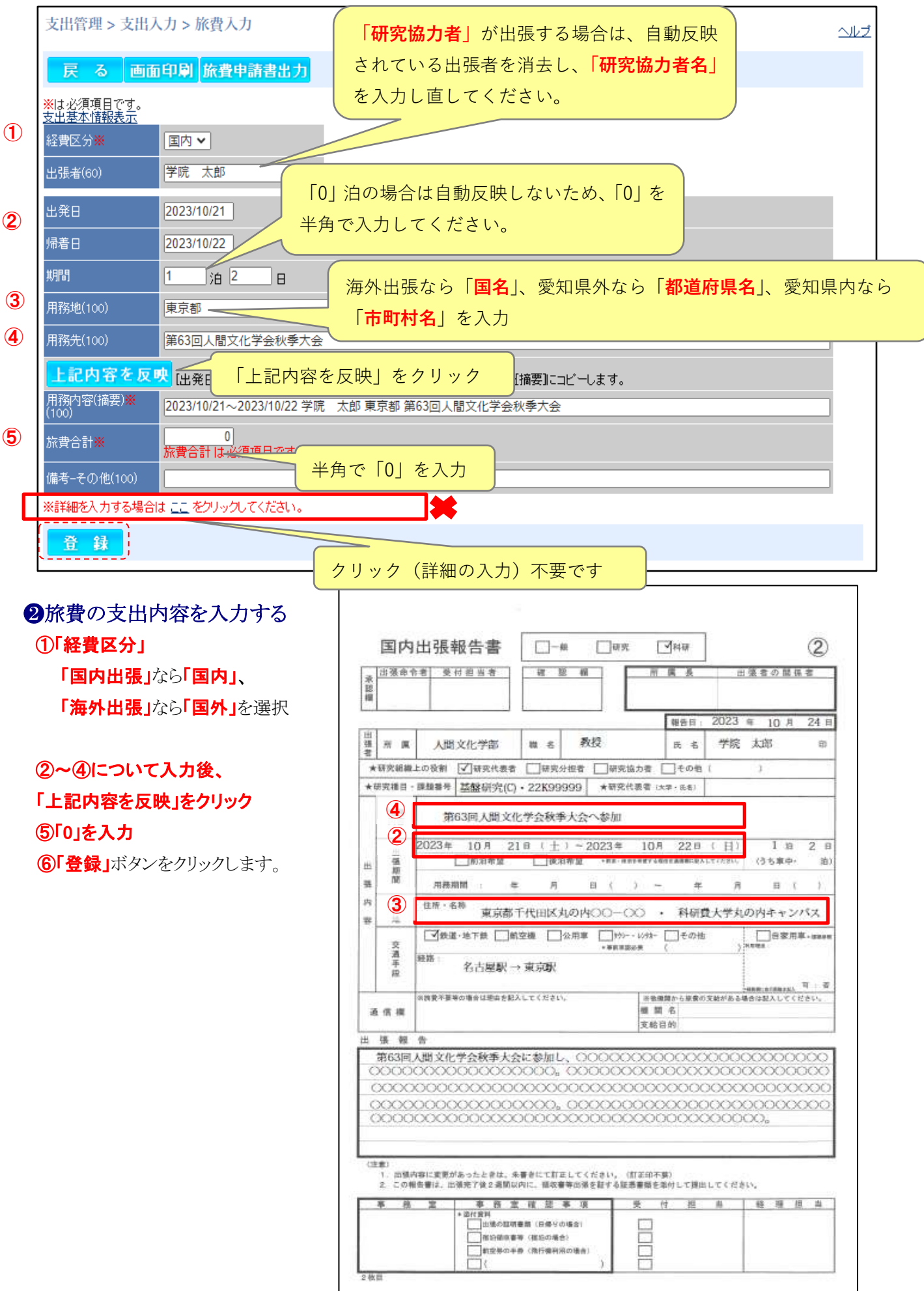

支出伝票の作成 旅費

7「支出伝票出力」ボタンをクリックし「支出伝票」を出力後、8「登録」ボタンをクリックします。

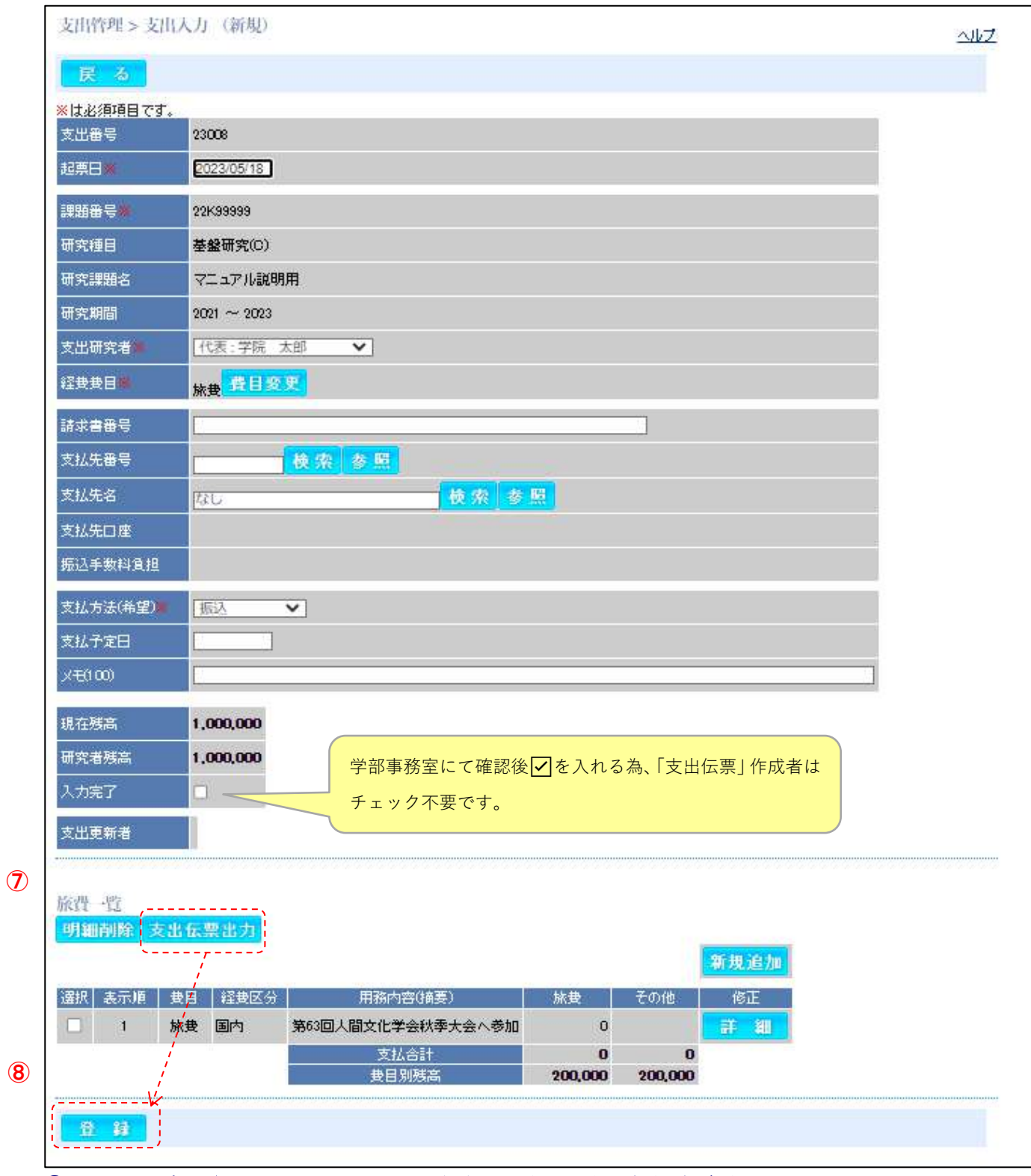

❸登録後は支出伝票を出力し、出張報告書を添付のうえ、学部事務室に提出してください。

# 人件費・謝金の伝票を作成する

## ❶経費費目を選択する

## ① 「経費費目」で「人件費・謝金」を選択

2 「次へ」をクリックします。

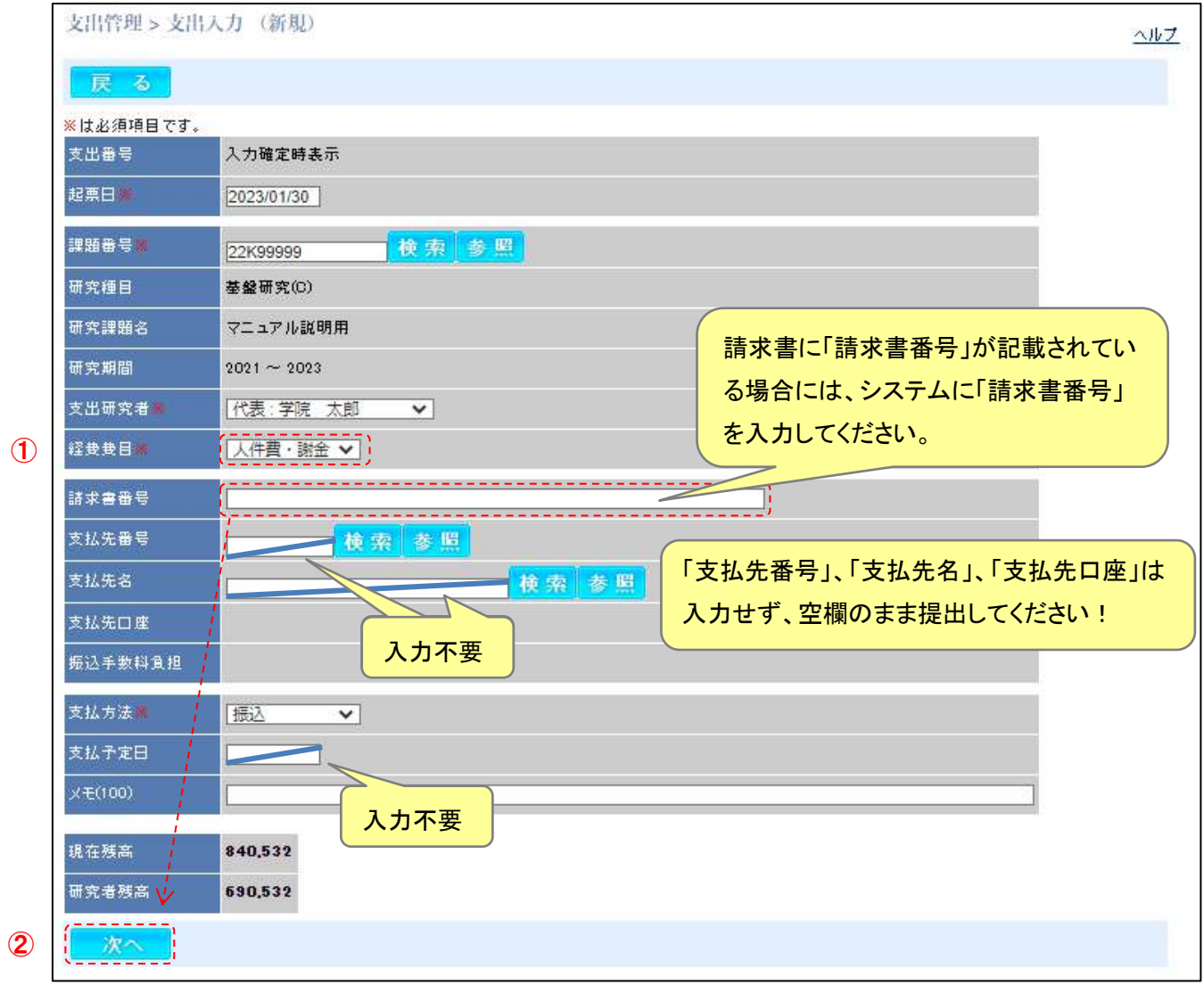

#### ❷人件費・謝金の支出内容を入力する

#### 人件費・謝金は、 (1) アルバイト等 と (2)研究支援者 で支出伝票の入力内容が異なりますのでご注意ください。

#### (1)アルバイト等

(短期的(2か月以内)または単発的に研究に協力し、その対価として謝金、報酬が支払われる者が該当します)

- 1 「謝金・賃金の区分」 ・ 謝金を選択
- ② 「摘要」・・・・・・・・作業内容「アルバイト〇月分(作業内容)(作業従事者 〇〇 〇〇)」を具体的に入力
- 3「金額」・・・・·交通費を含めた金額を入力
- ④ 「備考-その他」・・・・・・・・交通費が発生する場合のみ「交通費あり」と入力

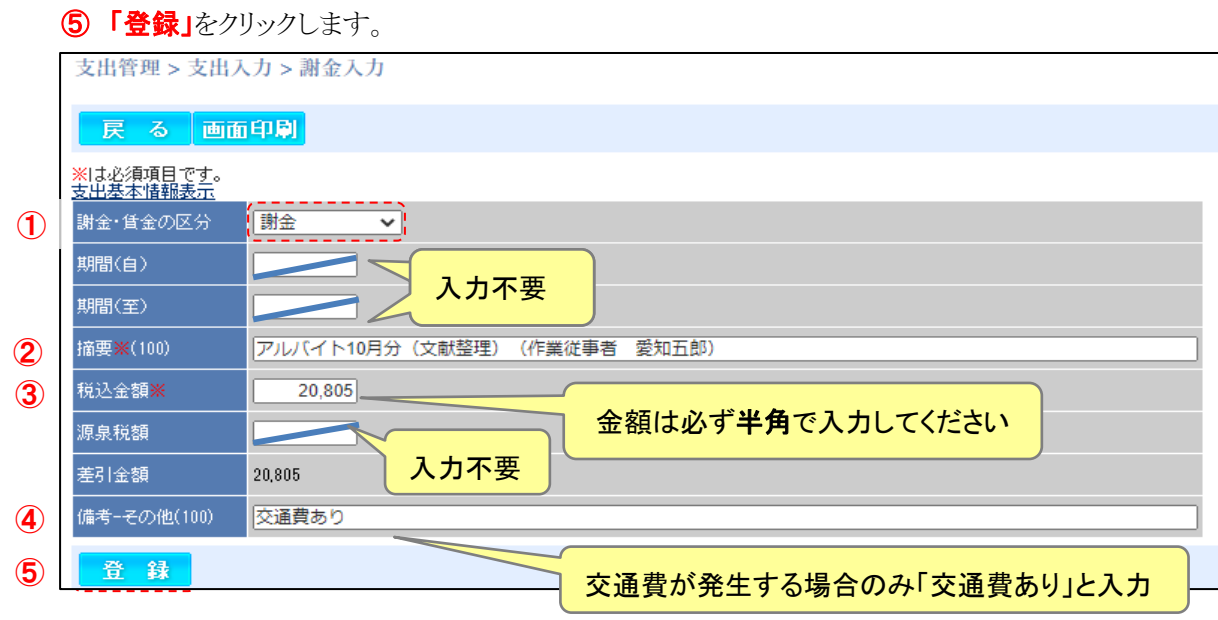

(2)研究支援者

(長期的に研究に協力し、その対価として給与が支払われる者が該当します)

- ① 「謝金・賃金の区分」・・・・人件費を選択
- ② 「摘要」・・・・・・・・「令和〇年〇月分給与(研究支援者 〇〇 〇〇)」と入力
- 3「金額」・・・・「支払依頼書」の請求額を入力
- ④ 「登録」をクリックします。

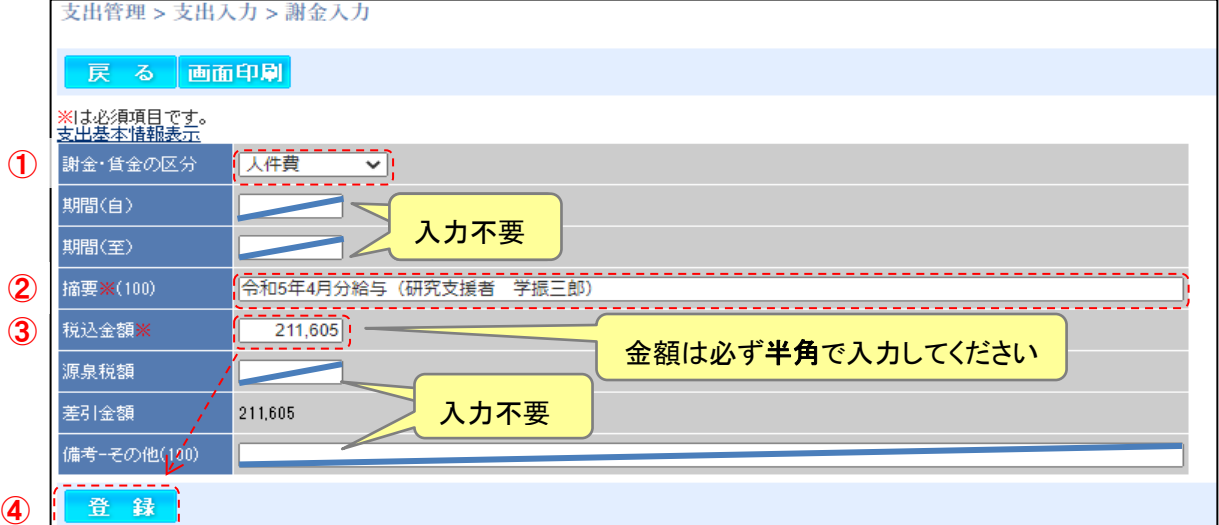

#### 6 「支出伝票」ボタンをクリックし「支出伝票」を出力後、6「登録」ボタンをクリック

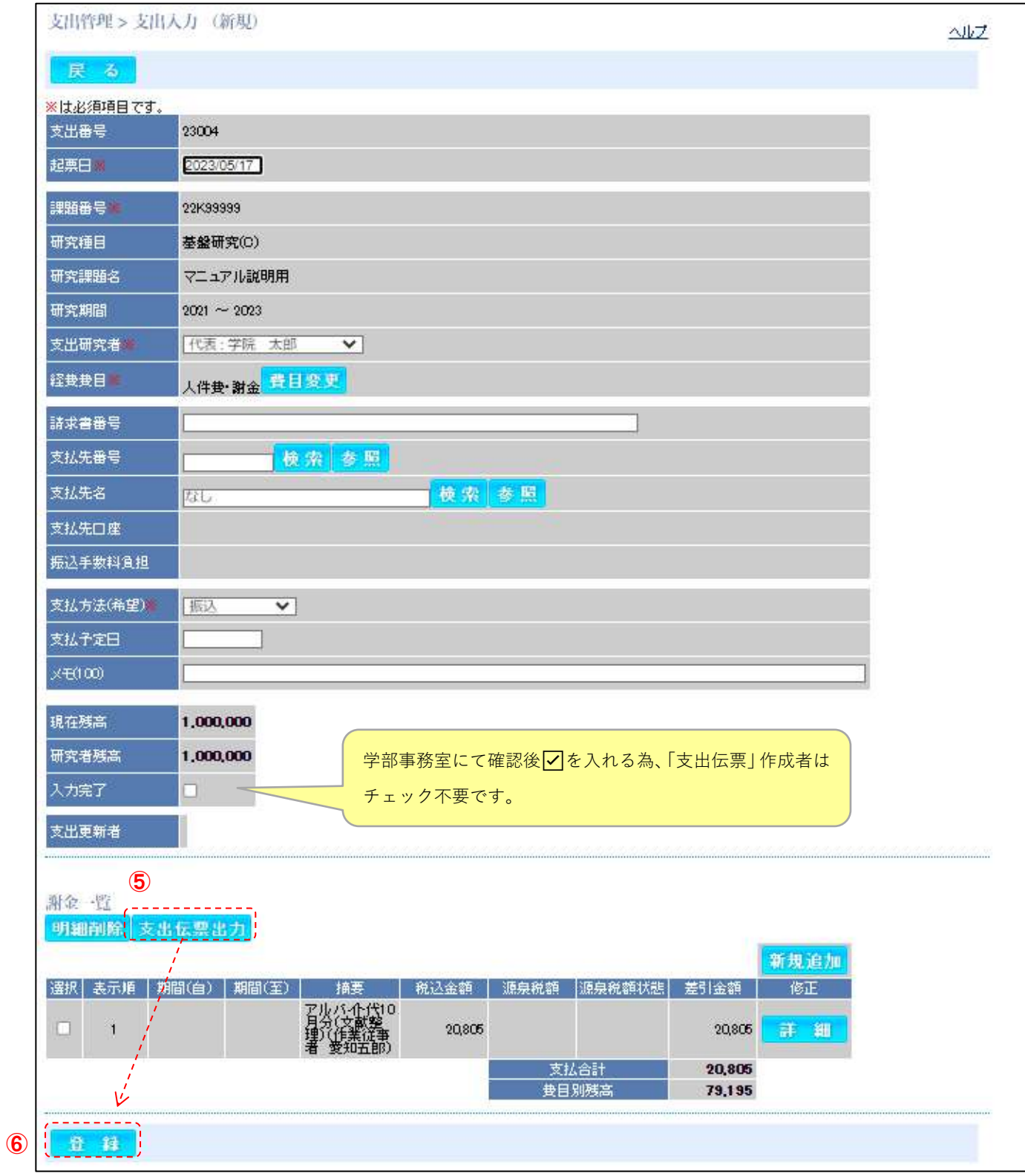

# ❸登録後、支出伝票に必要書類※を添付のうえ各学部事務室に提出してください。 (※「科学研究費助成事業マニュアル」P31~35 参照)

# その他の伝票を作成する

## ❶経費費目を選択する

- ① 「経費費目」で「その他」を選択
- 2 請求書に請求書番号の記載がある場合は、「請求書番号」を入力
- 3 「支払先」が個人の場合は空欄のまま、業者の場合は支払先名から業者を検索し選択
- ④ 「次へ」をクリックします。

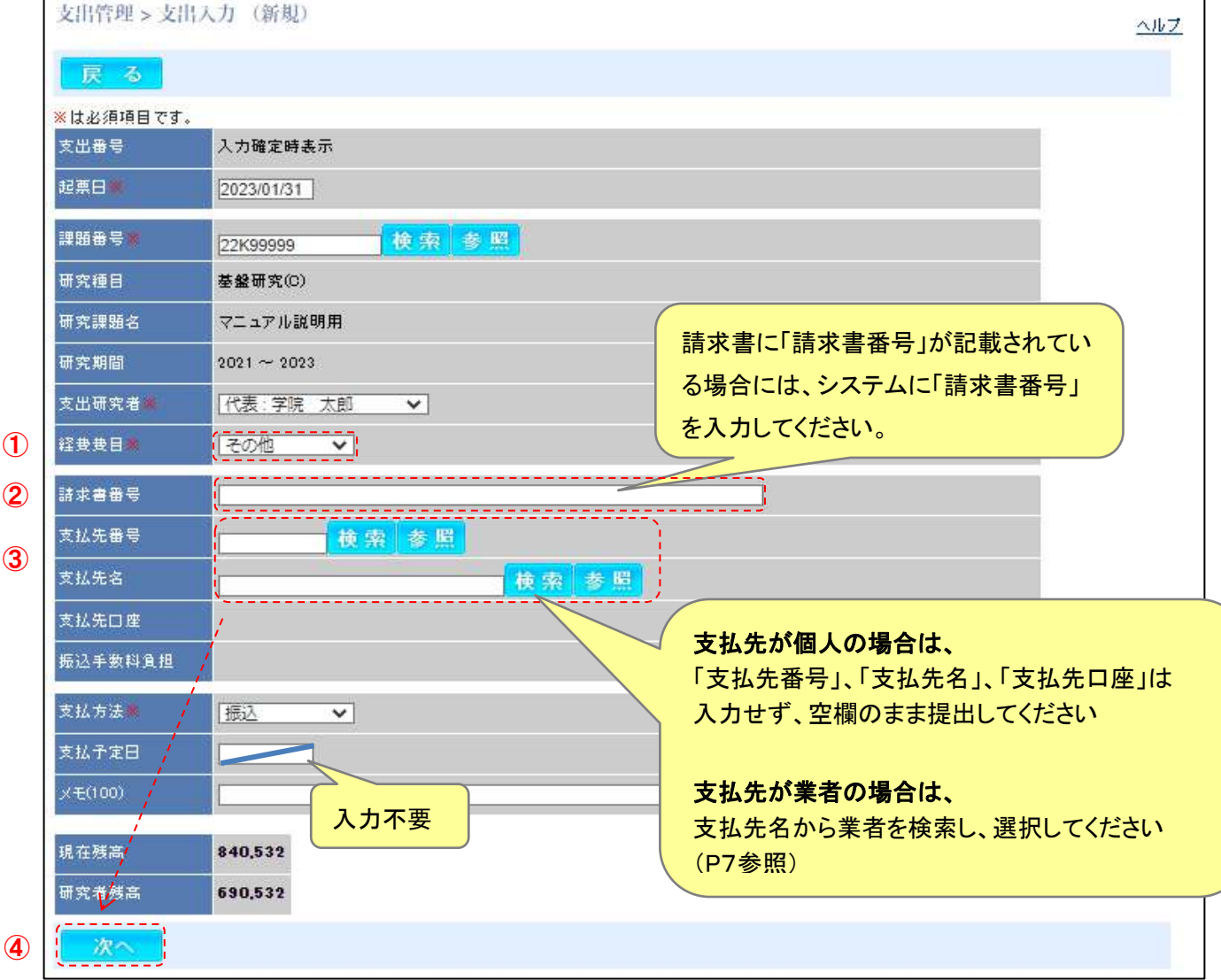

❷その他の支出内容を入力する

- 1 「経費区分」 選択不要
- 2 「摘要」 …… 支出内容を具体的に入力
- 3「金額」 ……税込み金額を入力
- 4 「備考-その他」……研究者が立替で支払いをした場合のみ、「立替者(立替先)」を入力
- 5「登録」をクリックします。

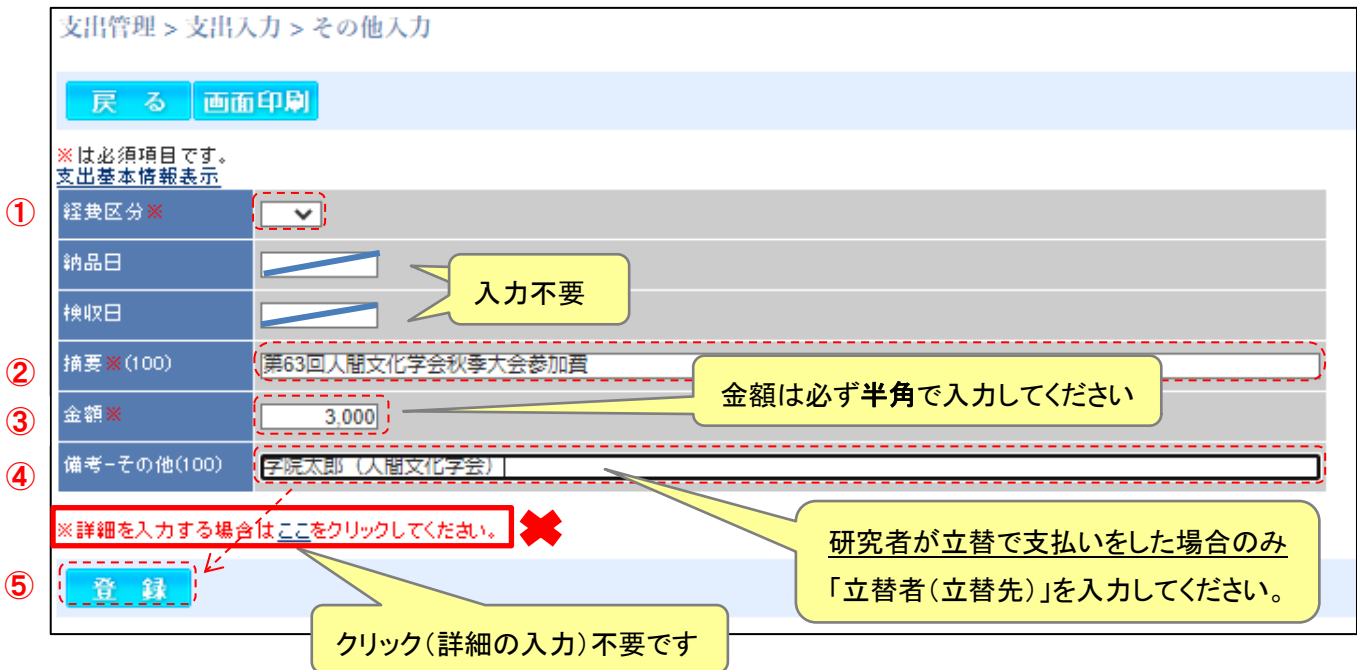

## 6「支出伝票」ボタンをクリックし「支出伝票」を出力後、⑦「登録」ボタンをクリック

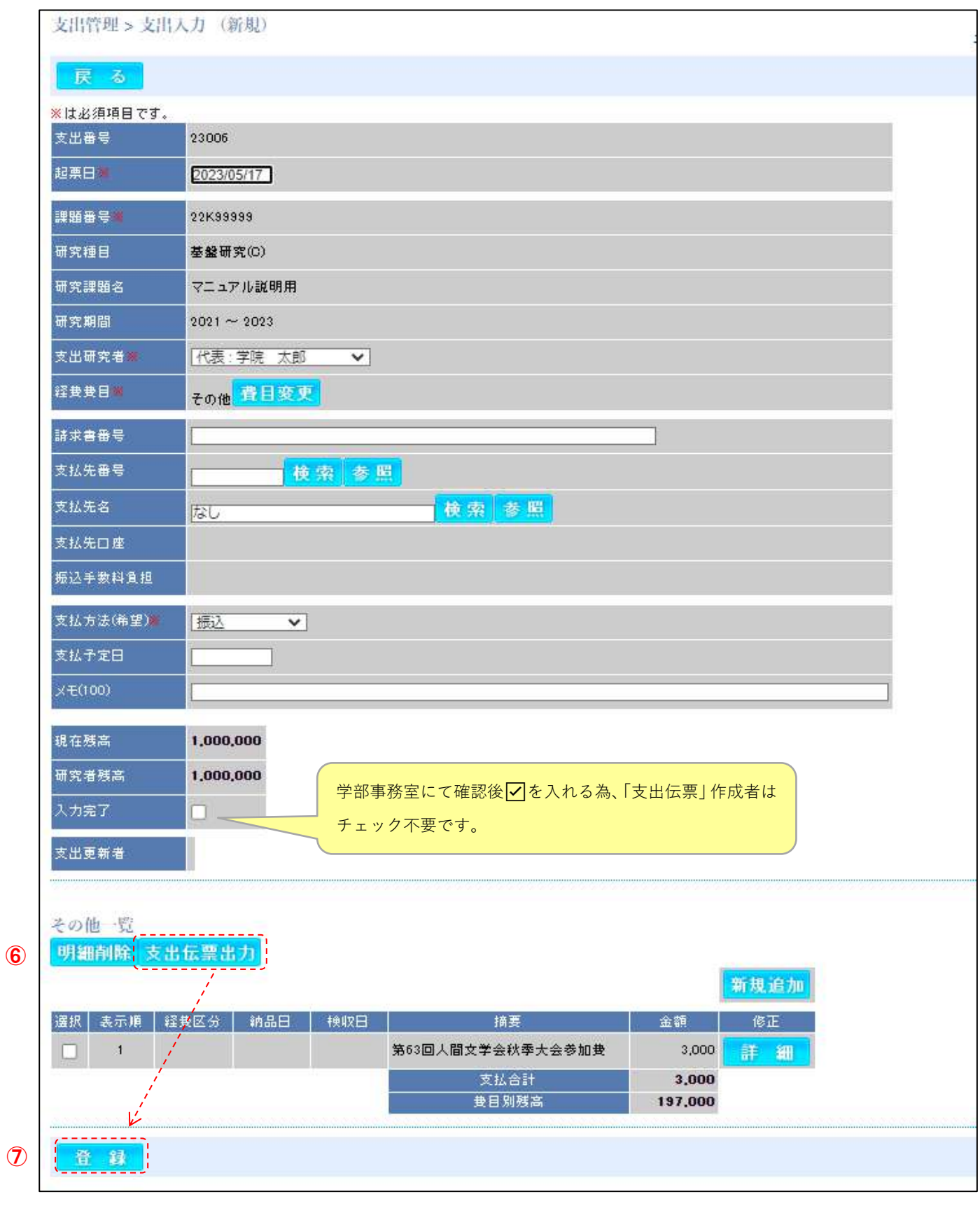

# ❸登録後、支出伝票に必要書類※を添付のうえ各学部事務室に提出してください。 (※「科学研究費助成事業マニュアル」P36~37 参照)

Ⅱ 各学部事務室での処理について

.

- 1. 所属する研究者から提出された支出伝票一式を確認する。
- 2. 伝票の内容に問題がなければ、「科研費プロ」にアクセス、ユーザーID・パスワードにてログインし(アクセス、 ログイン方法は P2を参照)、所属する研究者が起票した「入力中」の伝票を選択し、「入力完了」ボタンに☑ を入れて、登録ボタンをクリックし、データを財務部調達課へ送信する。
	- ① 「科研費プロ」にアクセスし「ユーザーID・パスワード」にてログインすると、所属する研究者の研究課題情 報が画面上に表示されます。
	- 2「支出」タブをクリックし、支出管理画面を表示します。

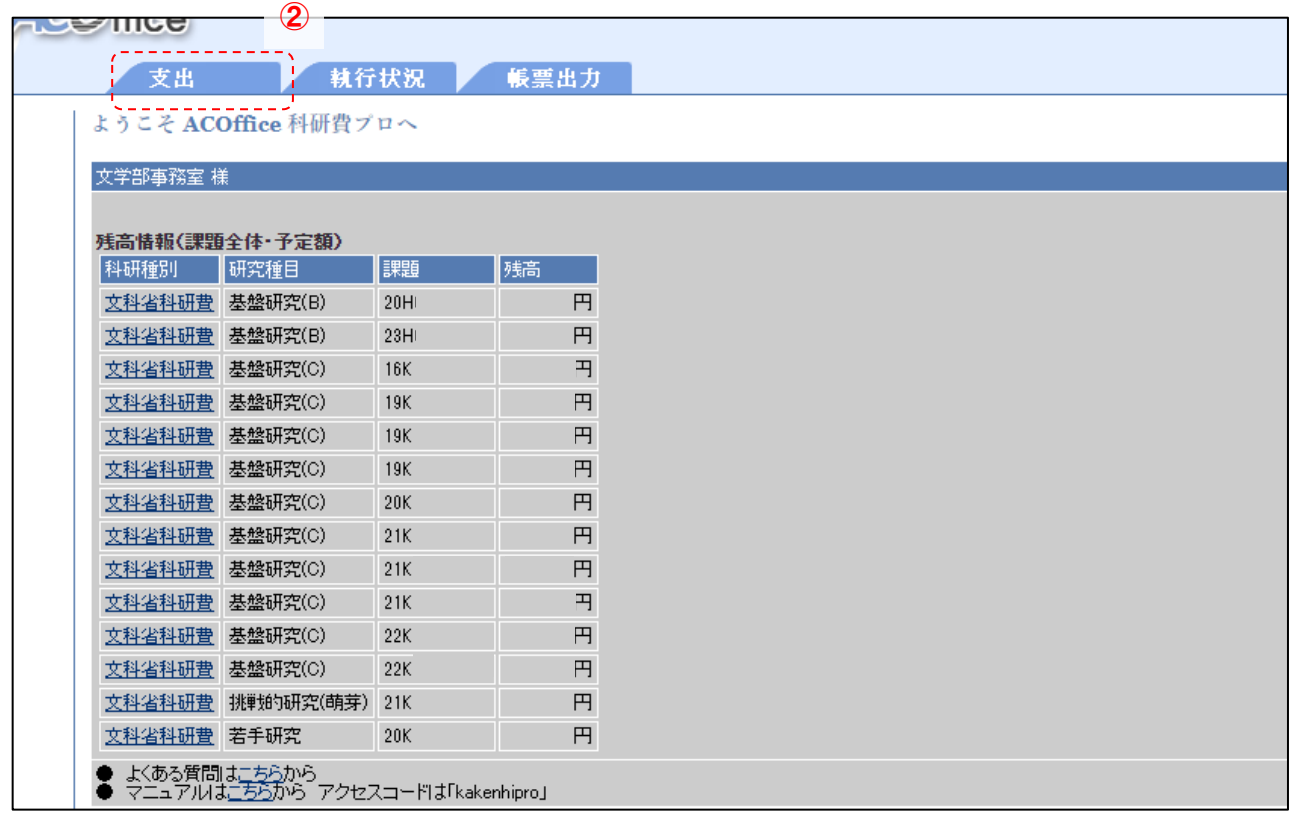

## 3「入力中」に☑を入れて、 4「課題番号」を入力し、5「検索」ボタンをクリックする。

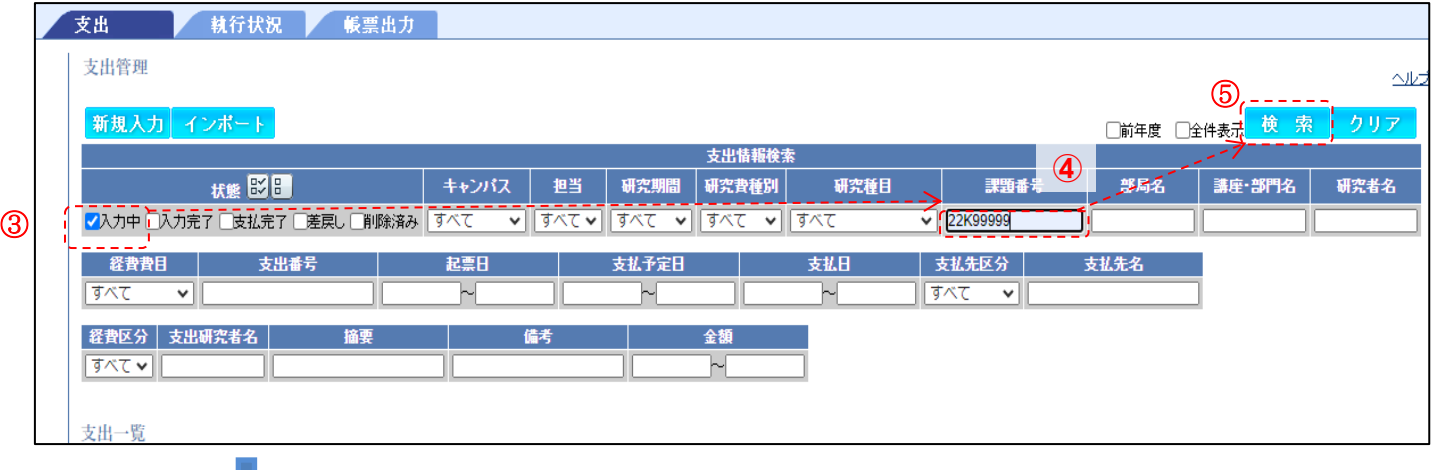

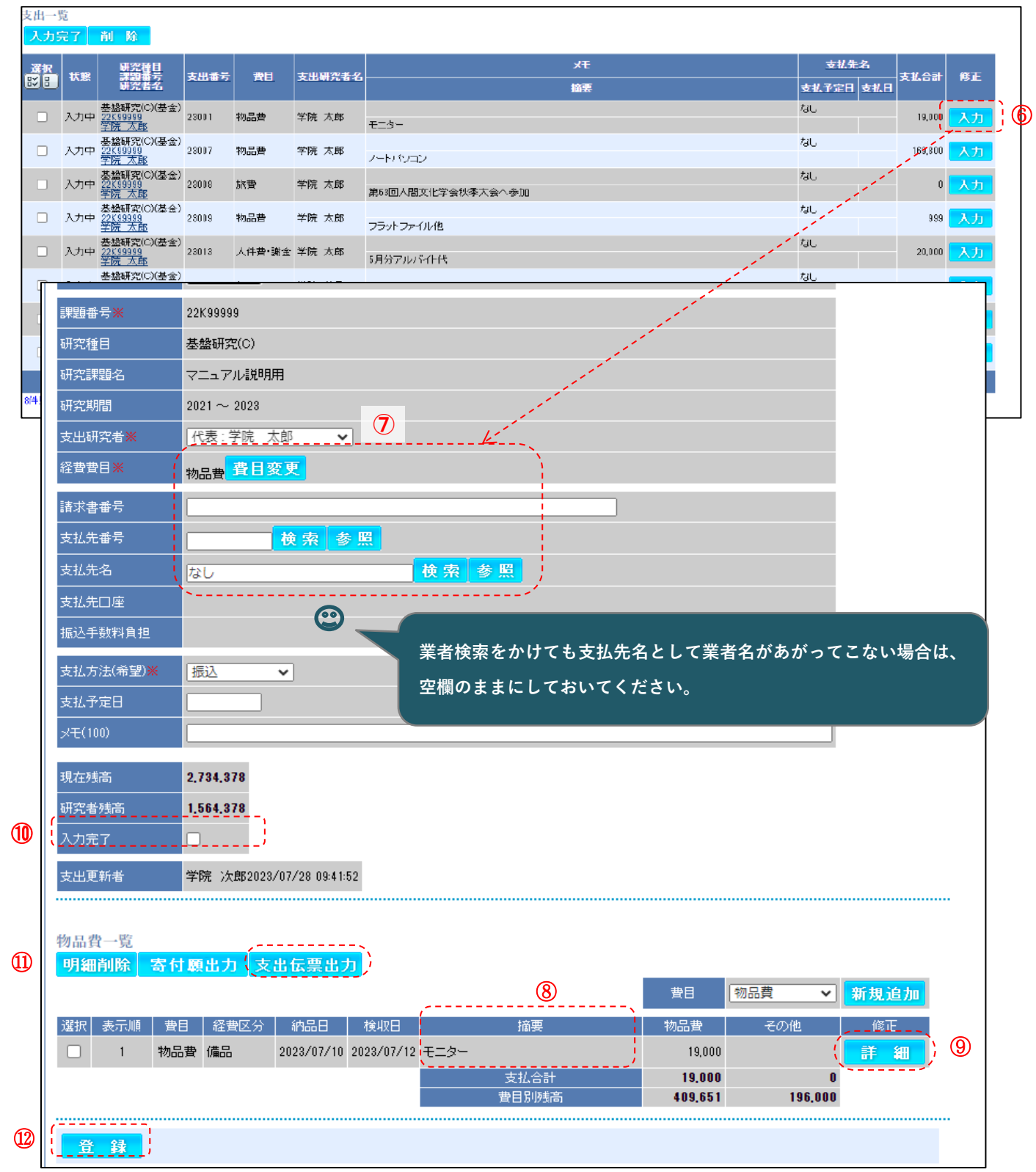

6現在「入力中」の伝票データが表示されるので、これから処理する伝票データの「入力」ボタンをクリックする。

の「経費費目」が間違っていないか確認。間違っている場合は費目を変更する。 「請求書番号」が入力されてるか確認。入っていない場合は請求書番号を入力する(P5参照)。 「支払先名」が入力されてるか確認。入っていない場合は支払先名を入力する(P6参照)。

<sup>8「</sup>摘要欄」に不備がないか確認。不備等があれば(9「詳細」ボタンをクリックし修正を行う。

**⑩「入力完了」**ボタンにØ、⑪「支出伝票」ボタンをクリックし「支出伝票」を出力後、⑫「登録」ボタンをクリックする とデータが財務部調達課に送信されます。

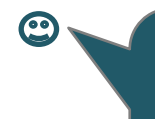

**「入力完了」ボタンに**☑**を入れて、「登録」ボタンをクリックしてしまうと、 各学部事務室にて修正を行うことはできません! データ送信後、修正等を行う場合は財務部調達課に連絡し、データを戻して もらい、「入力中」の状態で修正を行ってください。**

- Ⅲ 財務部より修正依頼のため、データが差し戻ってきた場合の処理について
- 1. 「科研費プロ」にアクセス、ユーザーID・パスワードにてログインし(アクセス、ログイン方法は P2参照)、 差し戻った伝票データを選択し、修正を行い、再度、財務部調達課にデータを送信する。
	- 1 「差戻し」に図を入れて、2「課題番号」を入力し、3「検索」ボタンをクリックする。

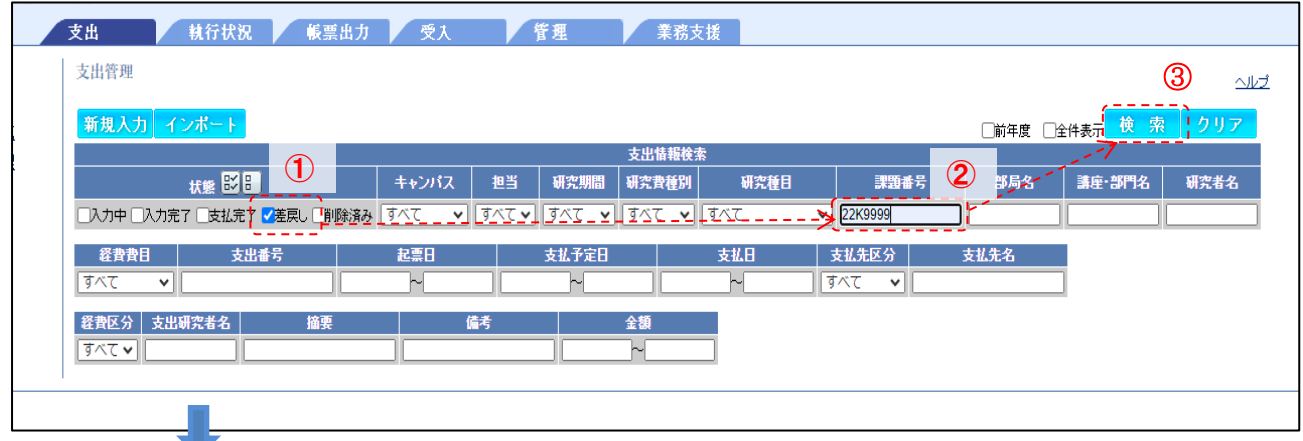

差し戻ったデータ一覧が表示されるので、修正を行う支出データの4修正「入力」ボタンをクリックする。

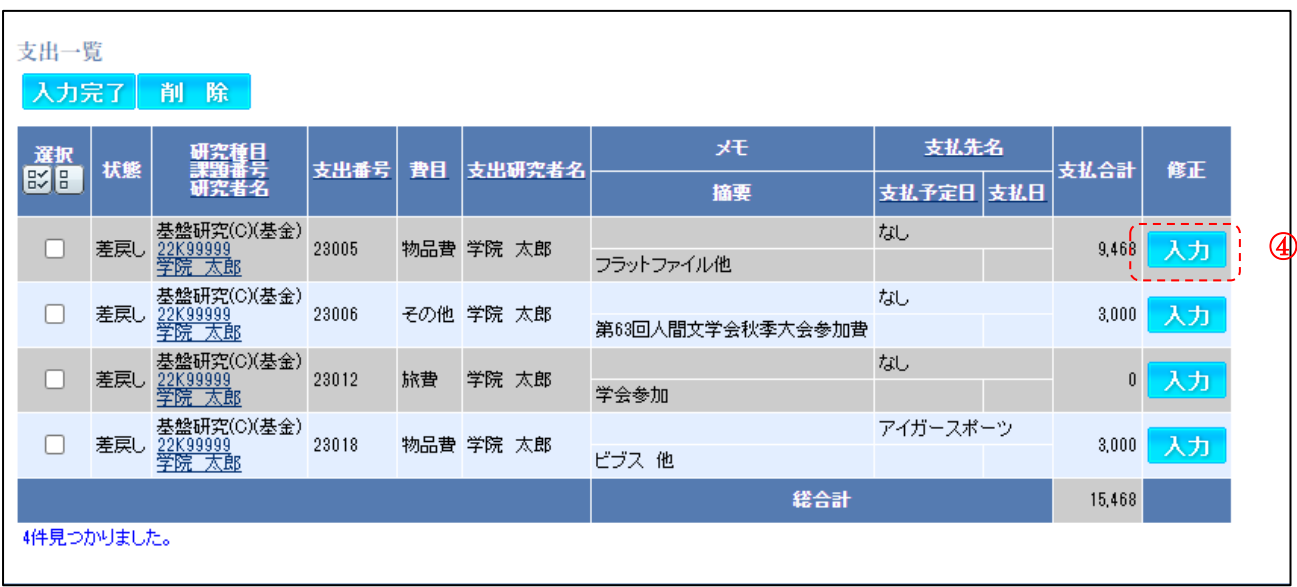

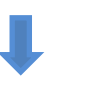

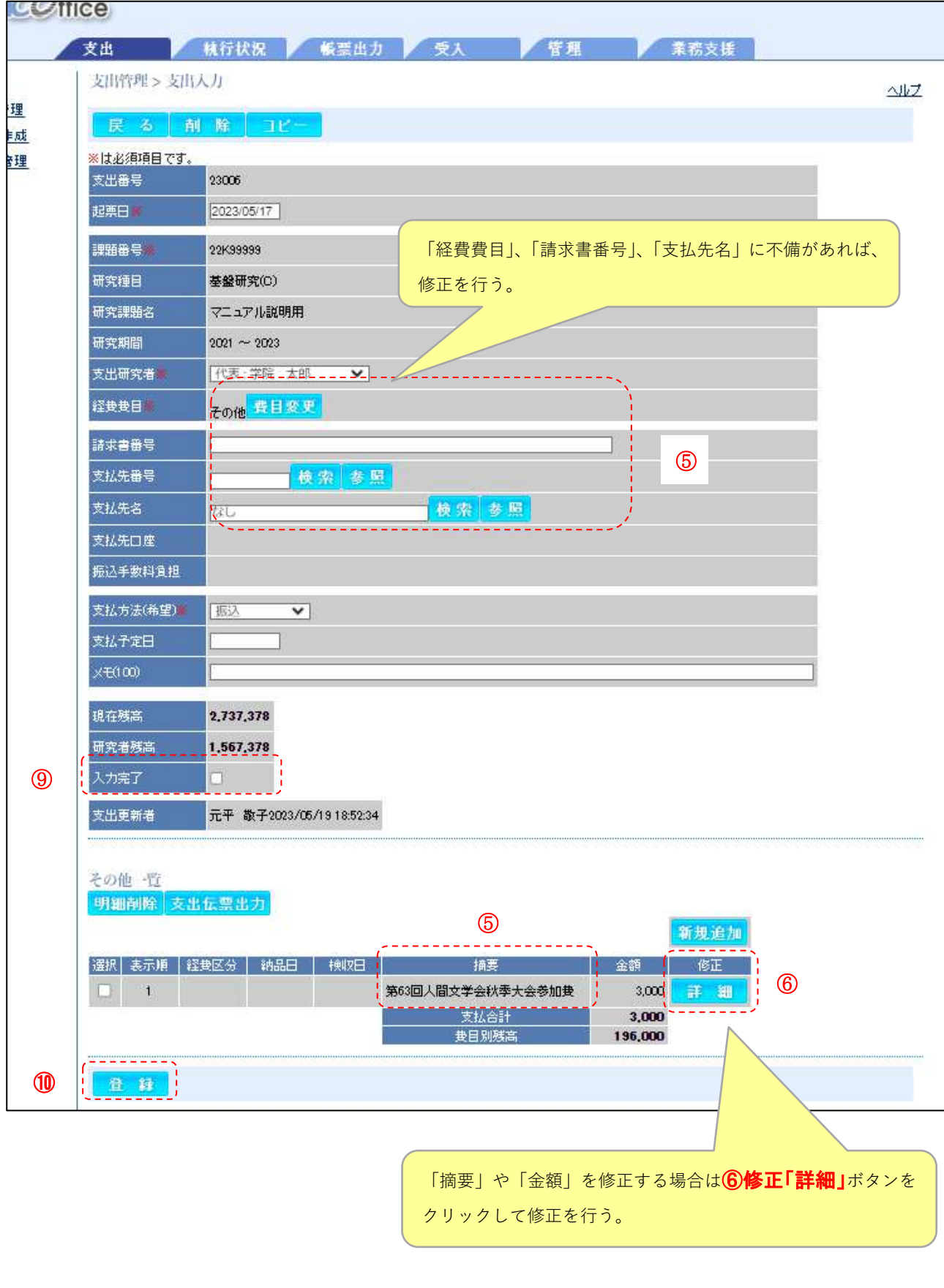

26

## ≪詳細画面≫

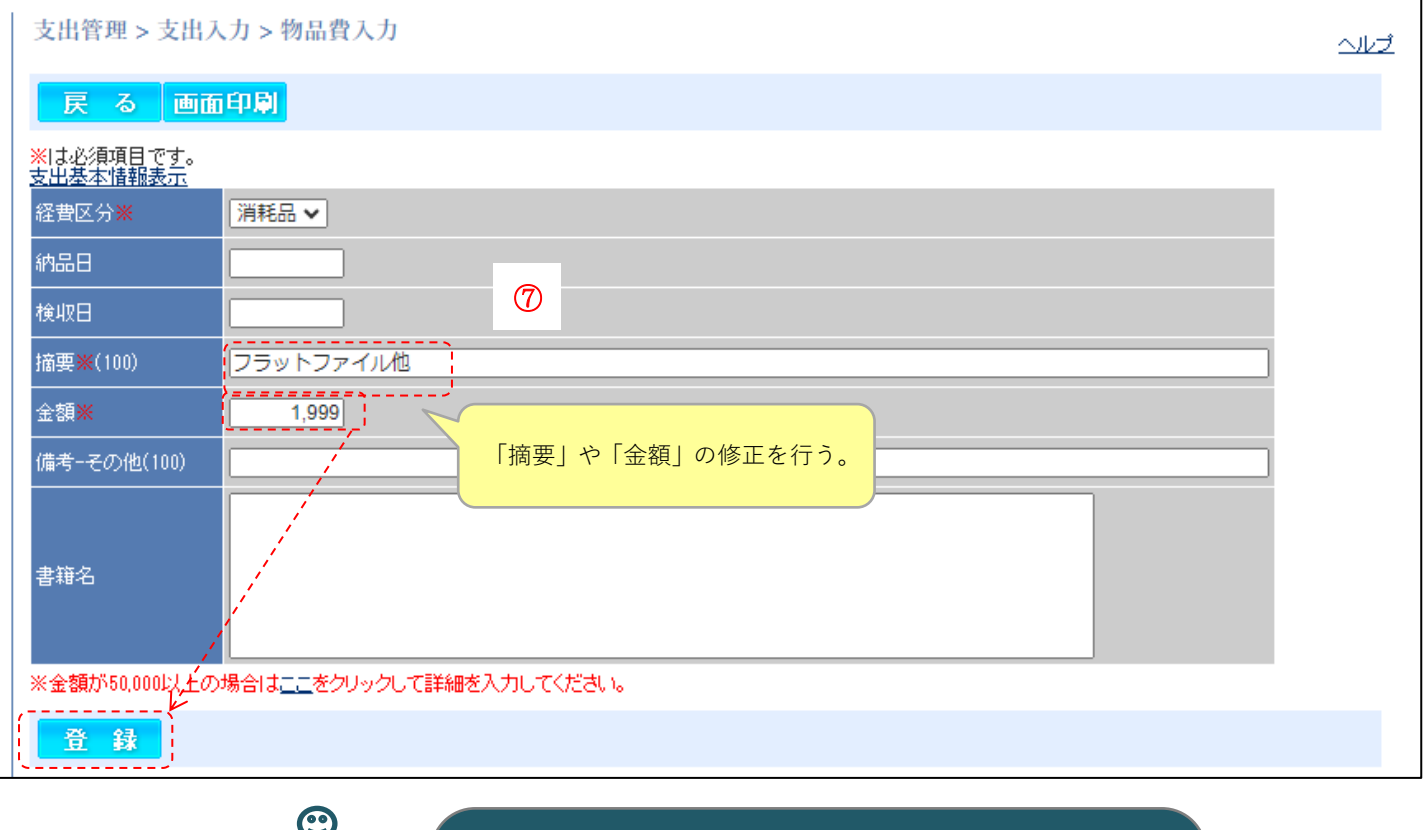

**⑧の段階ではまだ支出伝票の登録は完了しておりません! 前ページ ⑨「入力完了」ボタンに**☑**をいれて、➉「物品費一覧」 画面の⑧「登録」ボタンをクリックすると、登録が完了し再度、デ ータが財務部調達課に送信されます。**

⑧

#### Ⅳ 便利機能

#### ●パスワードを変更する

コグイン後、画面右上の①「パスワード変更」をクリックし、パスワード変更画面を表示

2「現在のパスワード」に今までのパスワードを入力

3「新しいパスワード」に今後使用する新しいパスワードを入力

(再入力)にも同じものを入力

最後に、4「登録」をクリックします。変更完了のメッセージが表示されましたら完了です。

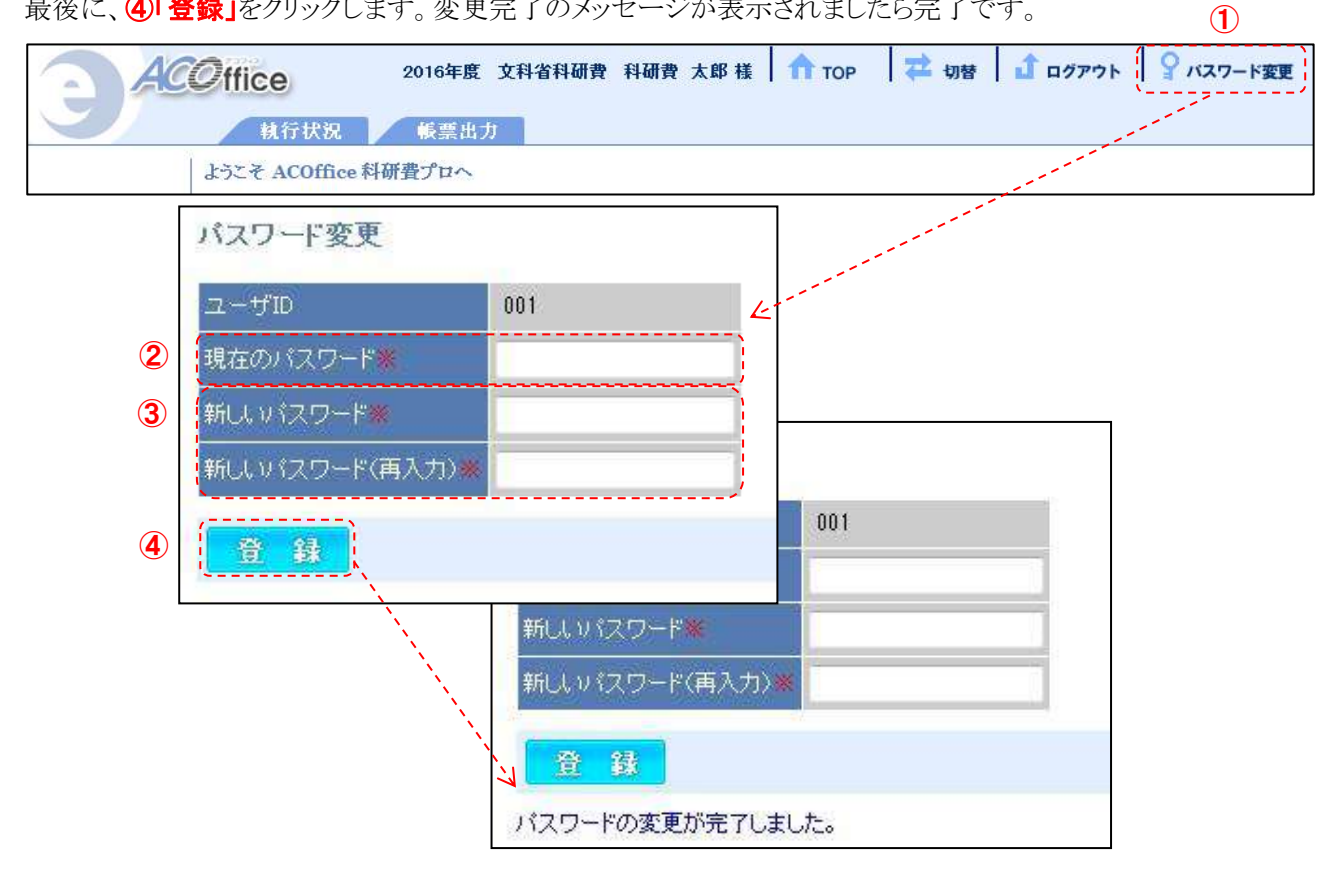

※パスワードは個人で責任を持って管理してください。

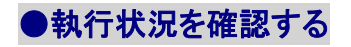

執行状況は、次の 2 つの画面で確認できます。

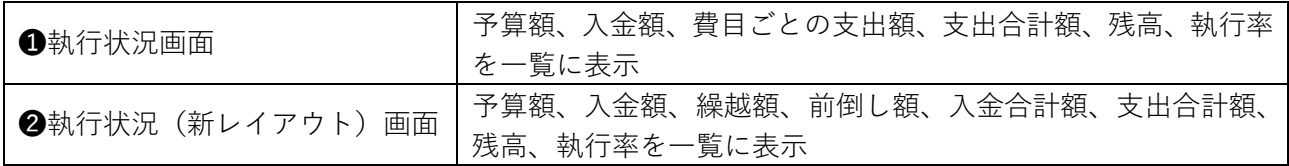

#### ❶執行状況画面 から確認したい課題を検索する

1「執行状況」タブをクリックし、執行状況画面を表示します。

検索条件に任意の内容を入力し、2「検索」をクリックし、執行状況一覧を表示します。

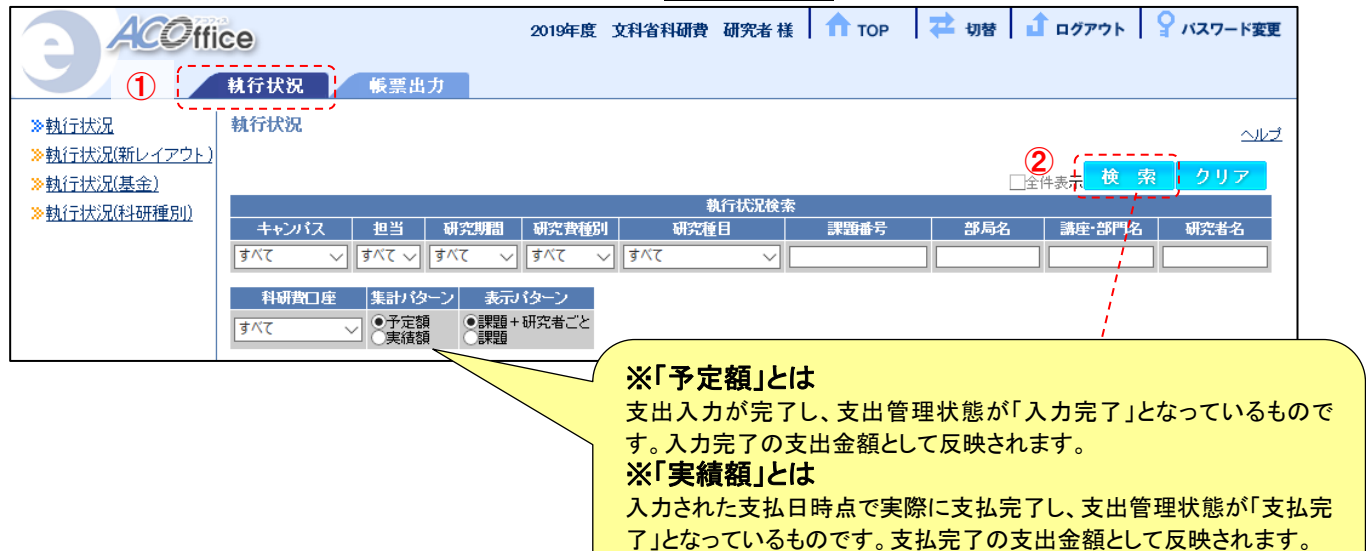

#### 3費目ごとの支出額、支出合計額等が、執行状況一覧に表示されます。

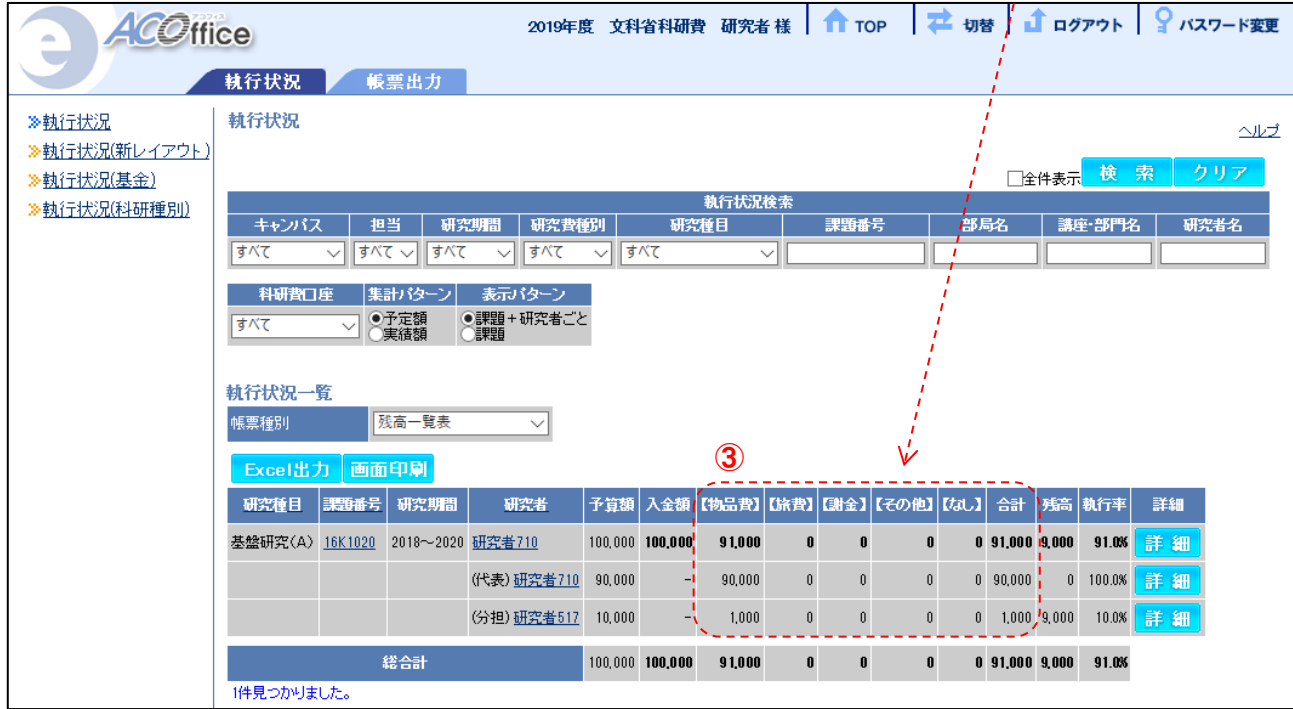

#### ■執行状況(新レイアウト)画面 から確認したい課題を検索する

## ①「執行状況」タブのサイドメニューから②「執行状況(新レイアウト)」をクリックし、執行状況(新レイアウト)画面

を表示します。

検索条件に任意の内容を入力し、3「検索」をクリックし、執行状況一覧を表示します。

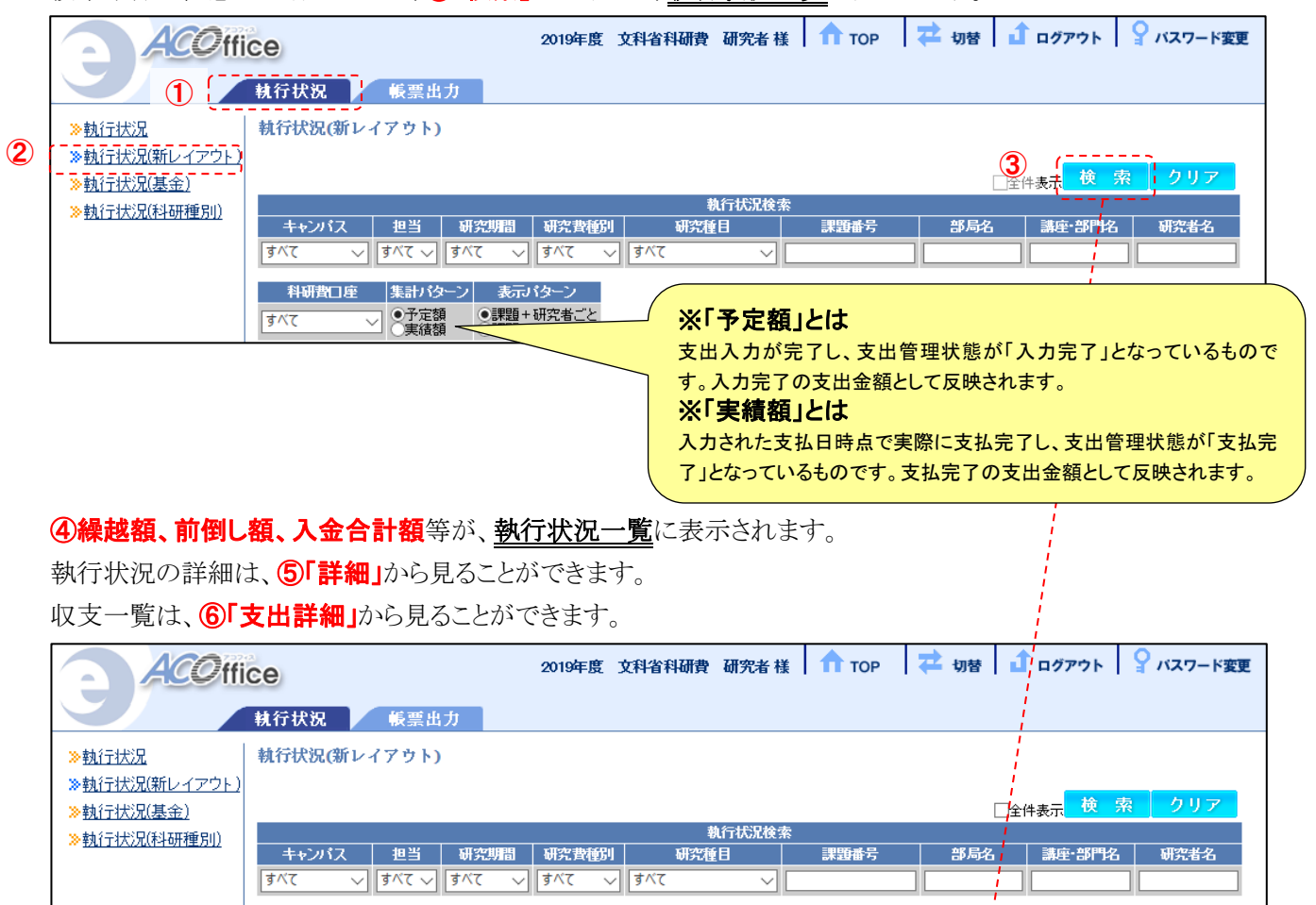

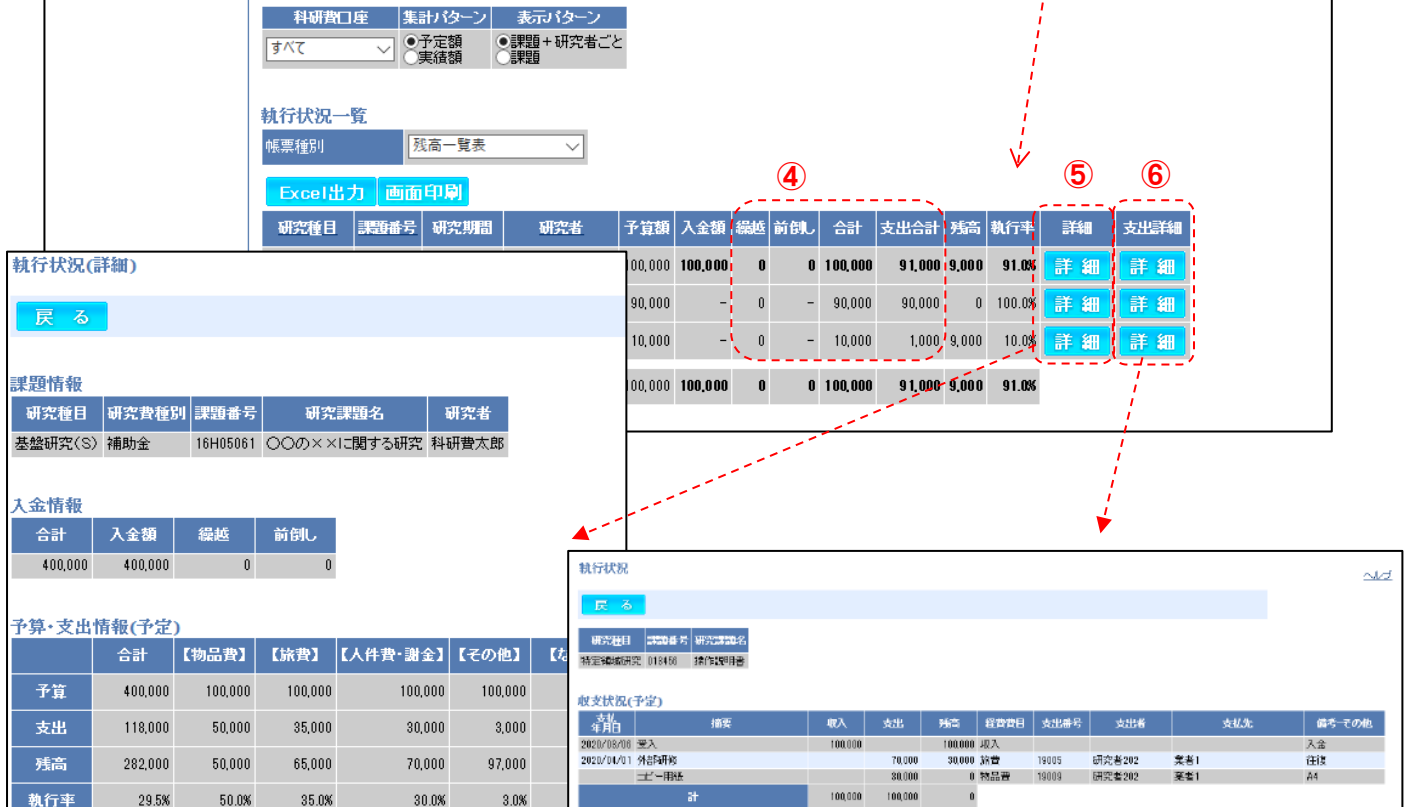

#### ●研究期間全体(基金)の執行状況を確認する

#### ・執行状況(基金)画面を表示し、基金の課題を検索する

① 「執行状況」タブのサイドメニューから②「執行状況(基金)」をクリックし、執行状況(基金)画面を表示します。 検索条件に任意の内容を入力し③「検索」をクリックし、<u>執行状況一覧</u>を表示します。

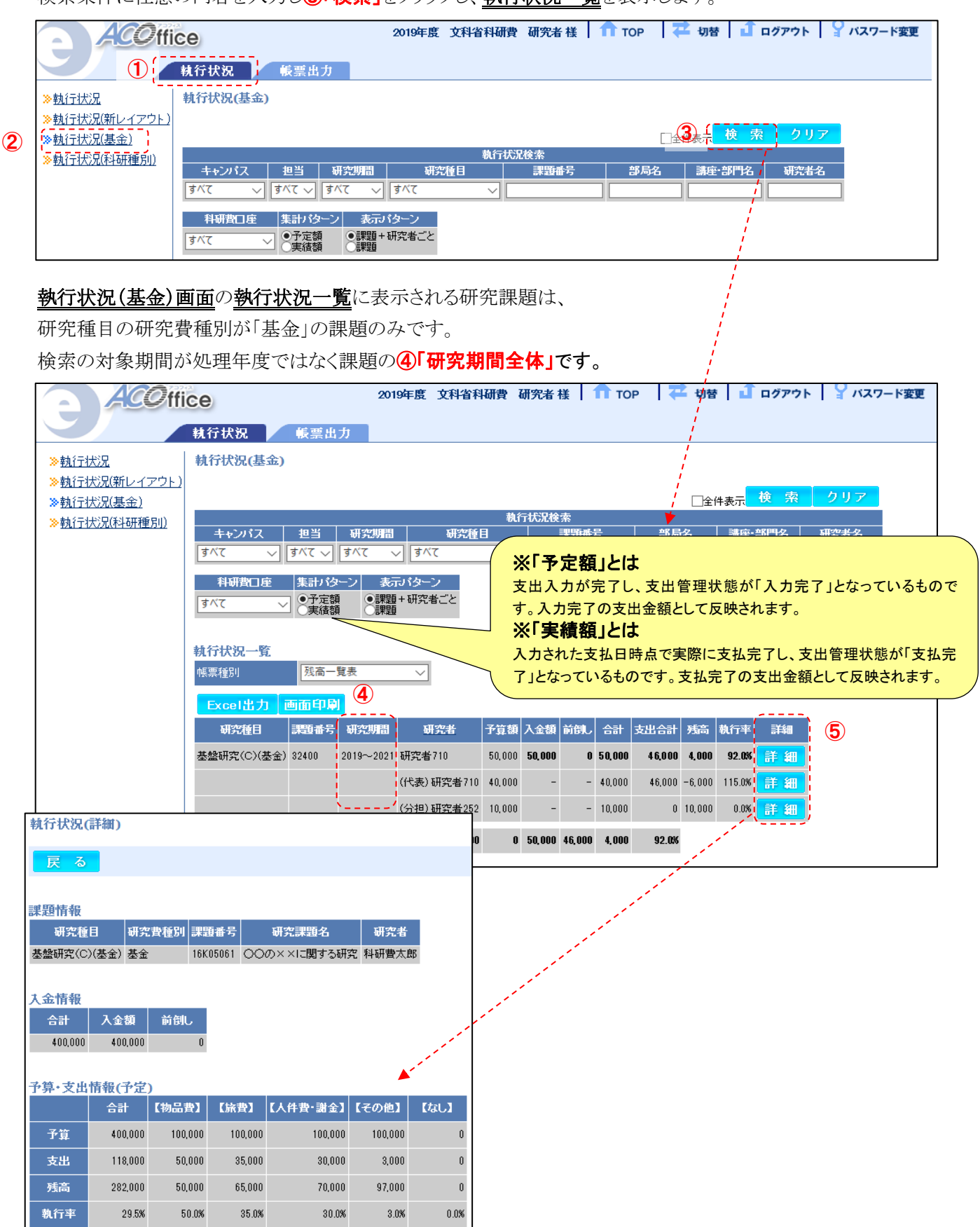

# 便利機能

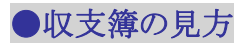

#### ・差引簿は「課題全体」と「研究者別」にシートがわかれています。

 $\sum$ 

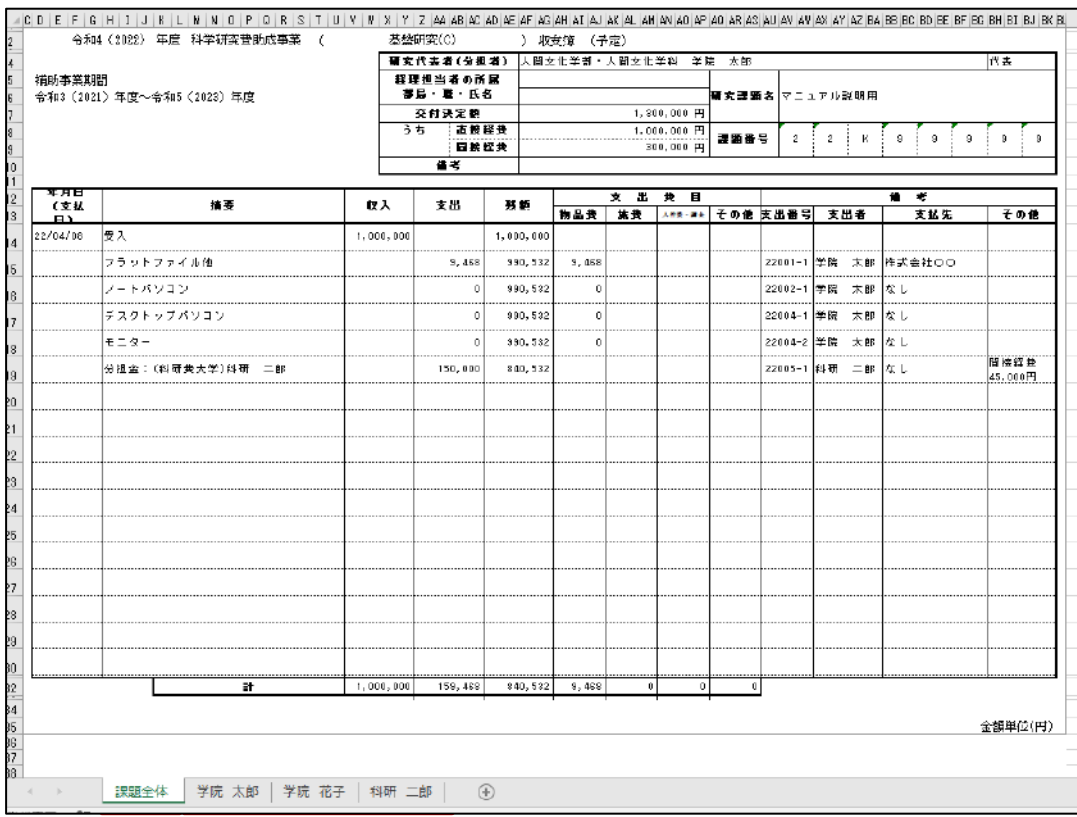

「研究者別」の収支簿です。研究代表者および学内の研究分担者それぞれの残高を 確認する際はこちらをご確認ください。

※学外に所属する研究分担者の差引簿には、分担金配分額の表示のみで支出内 精助事3<br>令和3〈 容は反映されません。学外に所属する研究分担者の差引簿は、年度終了後に研究 推進・社会連携課から送付する学外研究分担者所属機関で作成した差引簿をご確 認ください。 <del>∣∟∗¤प</del>

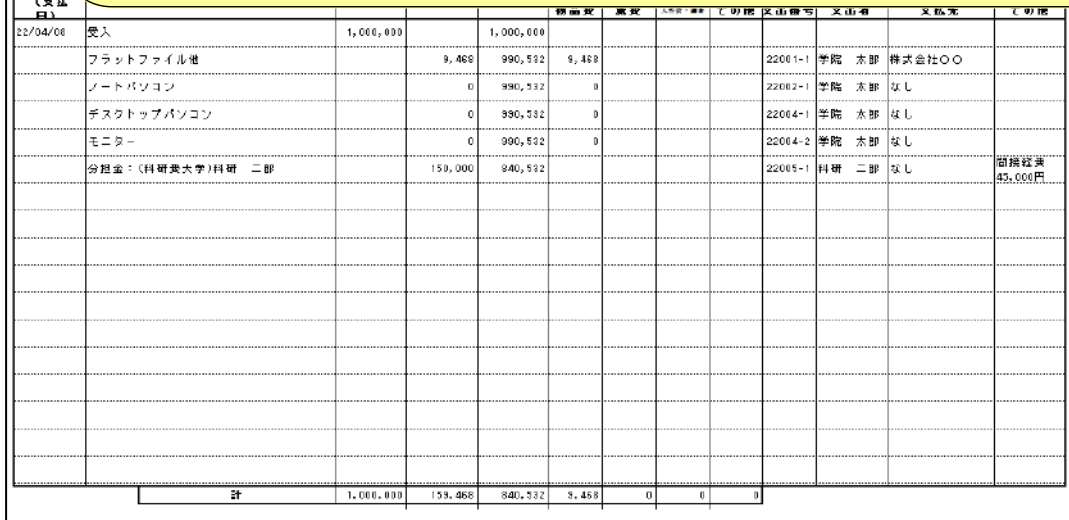

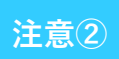

(例)

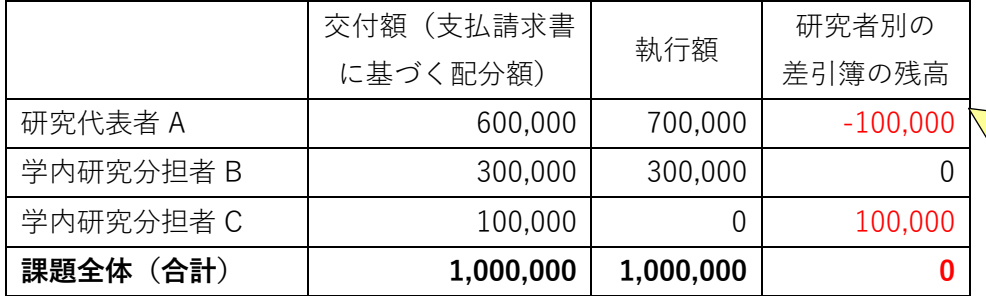

学内研究分担者 C 先生に 配分した分担金 100,000 円を、研究代表者 A 先生 が執行したケース

#### 学内研究者間で配分金額を変更して使用すること(研究者間の経費移動)は可能であるため、

上記(例)の場合、学内研究分担者 C 先生は、「研究者別」の自身の差引簿上では**残高がある状態であって も、「課題全体」では残高が 0 円の状態であるため、注意が必要です。**

そのため、研究分担者 C 先生が当初分担金として配分された 100,000 円を執行しようとしても、 「課題全体」で残高がないため、残高不足で伝票起票することができません。 (エラーが表示されます)。

差引簿で残高を確認する際は、

**◎「研究者別」の収支簿を確認するとともに**

**◎必ず「課題全体」の収支簿においても残高を確認するようにしてください。**

※なお、学内研究者間の流用については研究者間で調整をお願いします。

# ●収支簿(補助金・基金課題)を表示する

#### ・帳票出力画面を表示し、研究課題一覧を表示する

1「帳票出力」タブをクリックし、提出書類作成画面を表示します。

検索条件に任意の内容を入力し、2「検索」をクリックし、研究課題一覧を表示します。

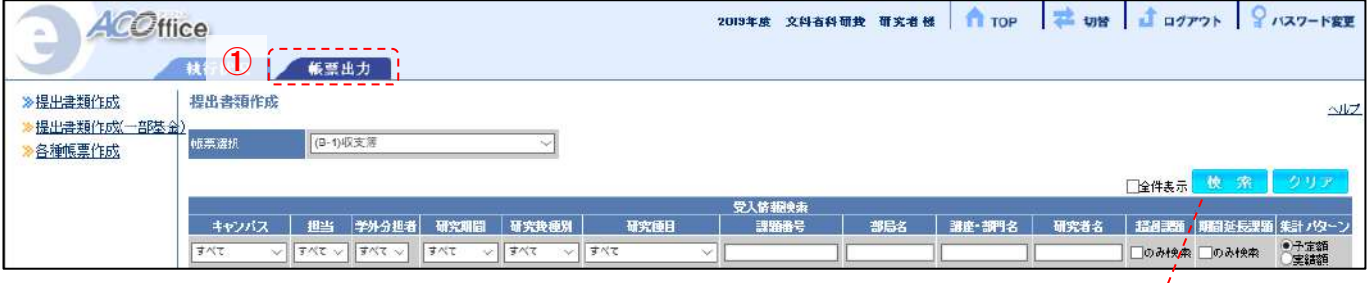

## ・補助金・基金課題の帳票を出力する

い「帳票選択」から出力したい帳票を選択します。

帳票を出力したい課題の4「選択」にチェックをつけます。

⑤「Excel 出力」をクリックし、Excelファイルをダウンロードします。

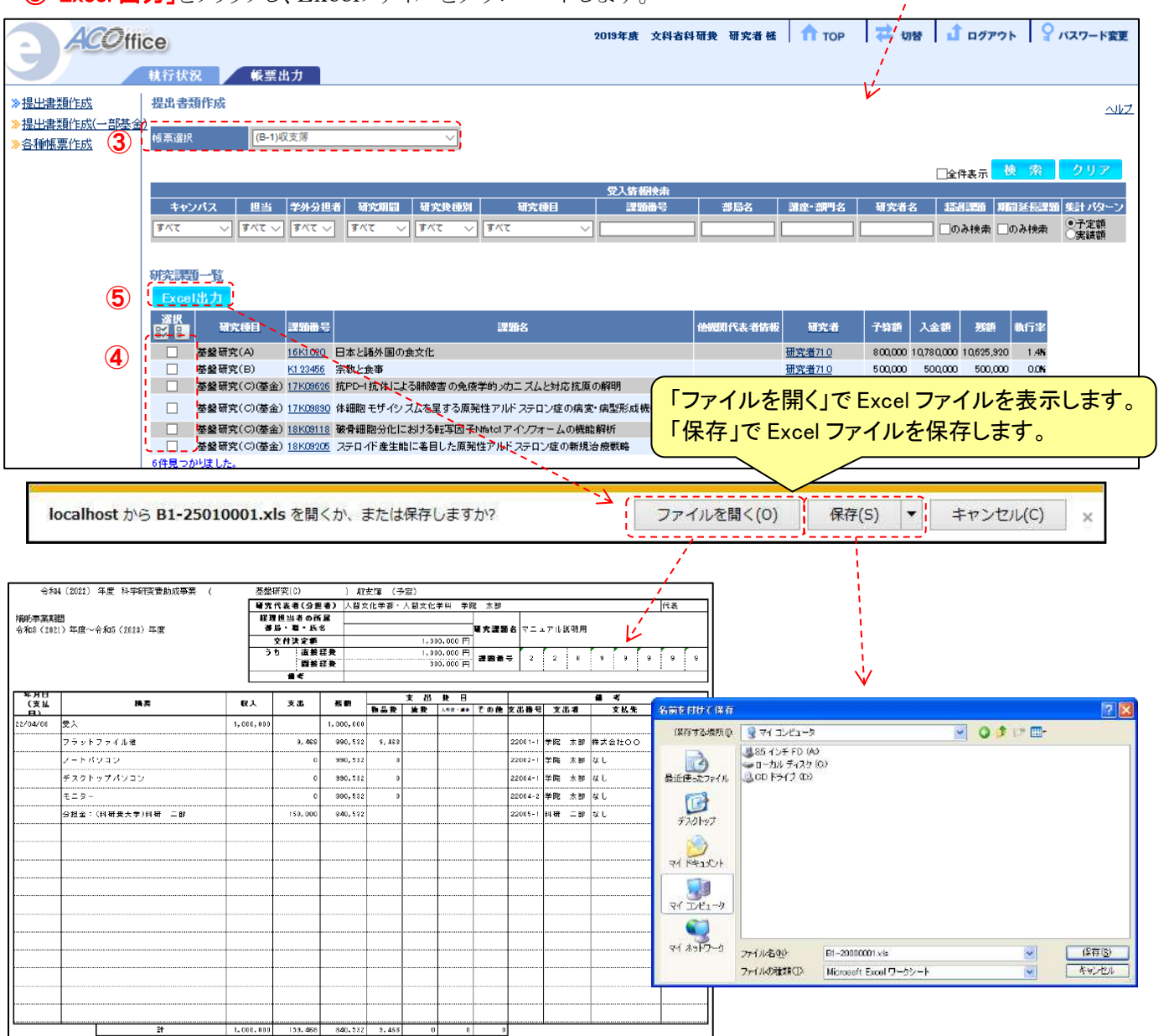

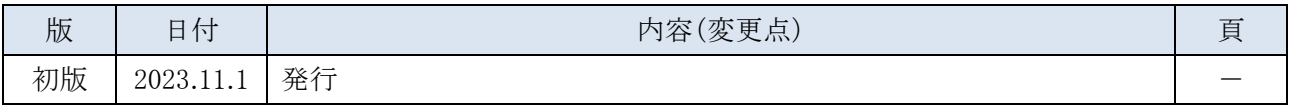

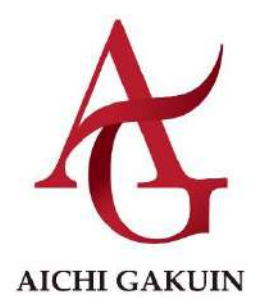